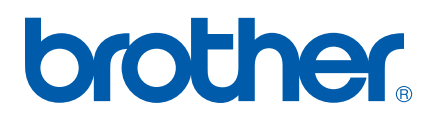

多协议嵌入式以太网多功能打印服务器

# 网络 使用说明书

在网络中使用设备之前请阅读本使用说明书。您可以从随机光盘中打印 或浏览本使用说明书,请将随机光盘放置在一个方便的地方,以便随时 快捷查询。

Brother Solutions Center (Brother 解决方案中心 )

[\(http://solutions.brother.com\)](http://solutions.brother.com) 可为您提供打印所需的资源。您可以下载 最新版本的设备驱动程序和实用程序,阅读常见问题解答 (FAQ) 和故障 排除方法或了解关于特殊打印的解决方案。

## 警告、注意和注释说明

我们在本使用说明书中使用下列图标:

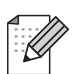

此图标提醒您如何应对可能出现的情况或提供有关当前操作如何与 其他功能工作的提示。

## <span id="page-1-0"></span>商标

brother 和 brother 标识是注册商标, BRAdmin 专业版是兄弟工业株式会社的商标。

UNIX 是 Open 集团的注册商标。

Apple、 Macintosh 是苹果有限公司的注册商标。

Microsoft 和 Windows 是微软公司的注册商标。

Windows Vista 是微软公司在美国和 / 或其他国家的注册商标或商标。

Firefox 是 Mozilla Foundation 公司的注册商标。

本使用说明书所提及的其他术语、品牌和产品名称都是其相应公司的商标或注册商标。

## Copyright and License

#### Part of the software embedded in this product is gSOAP software.

Portions created by gSOAP are Copyright (C) 2001–2004 Robert A. van Engelen, Genivia inc.

All Rights Reserved.

THE SOFTWARE IN THIS PRODUCT WAS IN PART PROVIDED BY GENIVIA INC AND ANY EXPRESS OR IMPLIED WARRANTIES, INCLUDING, BUT NOT LIMITED TO, THE IMPLIED WARRANTIES OF MERCHANTABILITY AND FITNESS FOR A PARTICULAR PURPOSE ARE DISCLAIMED. IN NO EVENT SHALL THE AUTHOR BE LIABLE FOR ANY DIRECT, INDIRECT, INCIDENTAL, SPECIAL, EXEMPLARY, OR CONSEQUENTIAL DAMAGES (INCLUDING, BUT NOT LIMITED TO, PROCUREMENT OF SUBSTITUTE GOODS OR SERVICES; LOSS OF USE, DATA, OR PROFITS; OR BUSINESS INTERRUPTION) HOWEVER CAUSED AND ON ANY THEORY OF LIABILITY, WHETHER IN CONTRACT, STRICT LIABILITY, OR TORT (INCLUDING NEGLIGENCE OR OTHERWISE) ARISING IN ANYWAY OUT OF THE USE OF THIS SOFTWARE, EVEN IF ADVISED OF THE POSSIBILITY OF SUCH DAMAGE.

## 编辑及出版声明

本手册在兄弟工业株式会社监督下编辑出版,其中包含最新产品的说明和产品规格。

本说明书的内容及产品规格如有更改,恕不另行通知。

Brother 公司保留对包含在本使用说明书中的产品规格和内容做出更改的权利, 恕不另行通 知,同时由于使用本说明书所包含的内容所造成的任何损坏 (包括后果),包括但不限于本 出版物的排版及其他错误, Brother 公司将不承担任何责任。

©2007 Brother Industries Ltd.

## 重要事项:

■ 本文档中的 Windows<sup>®</sup> XP 代表 Windows<sup>®</sup> XP 专业版 、Windows<sup>®</sup> XP 专业版 x64 版本和 Windows<sup>®</sup> XP 家庭版。

# 目录

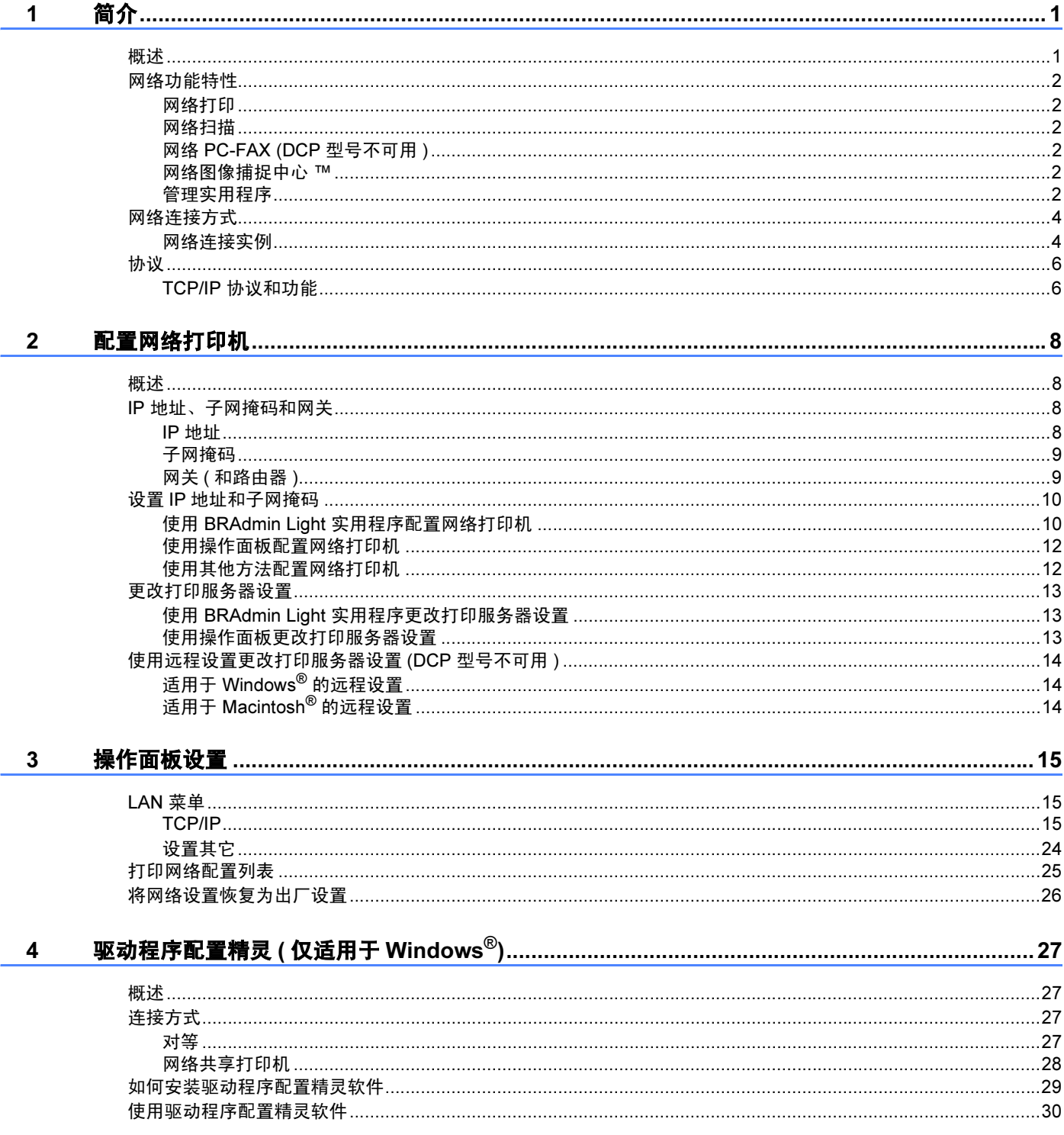

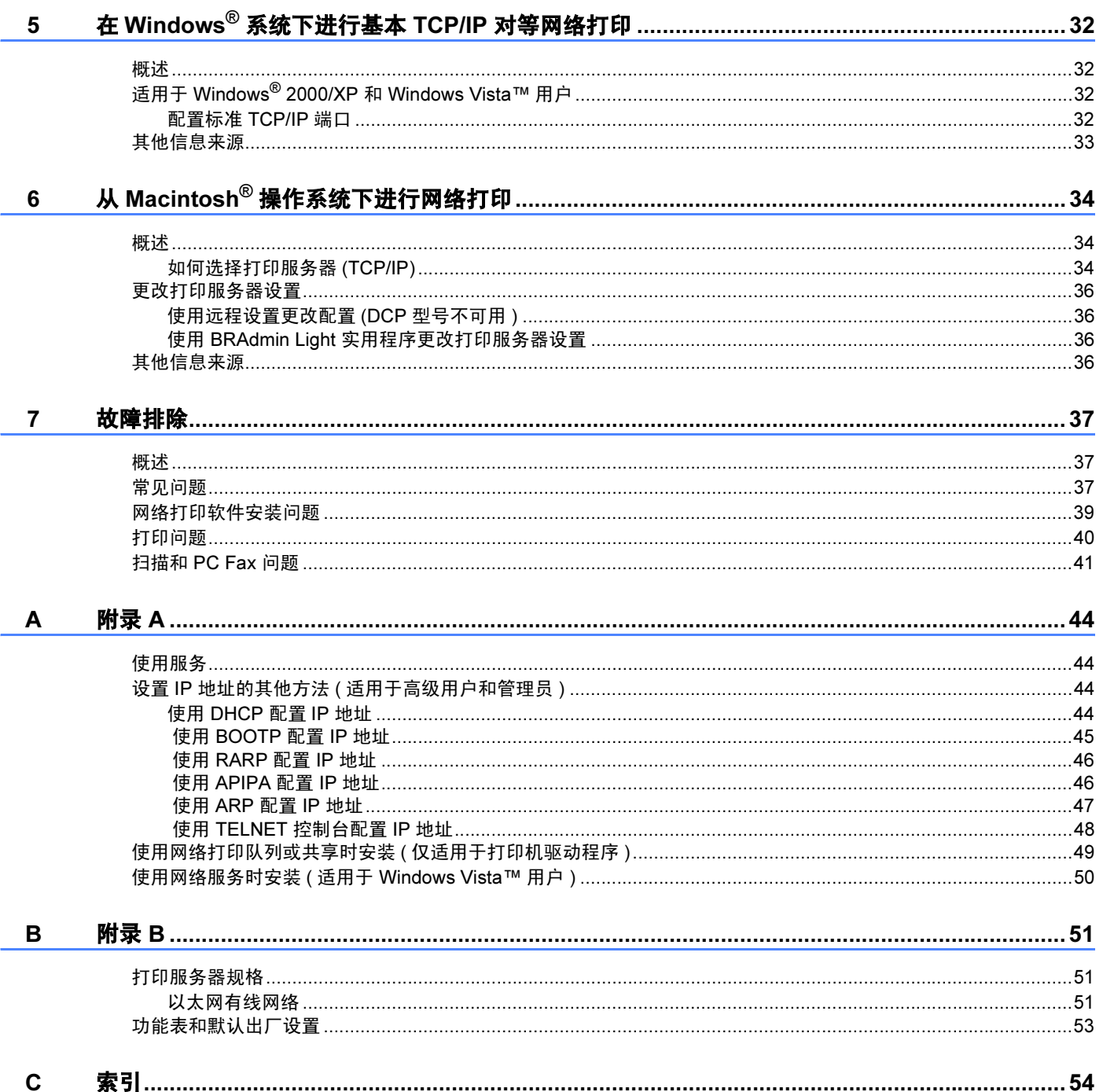

## <span id="page-5-1"></span><span id="page-5-0"></span>概述 <sup>1</sup>

使用内部网络打印服务器可在 10/100 MB 的有线以太网上共享 Brother 设备。本打印服务器 因网络上使用的支持 TCP/IP 协议的操作系统版本的不同而支持多种不同的网络功能特性和 连接。这些功能包括打印、扫描、PC-FAX 发送、PC-FAX 接收、图像捕捉中心 ™、远程设 置和状态监控器。下表显示各个操作系统支持的网络功能和连接。

<span id="page-5-6"></span><span id="page-5-5"></span><span id="page-5-4"></span>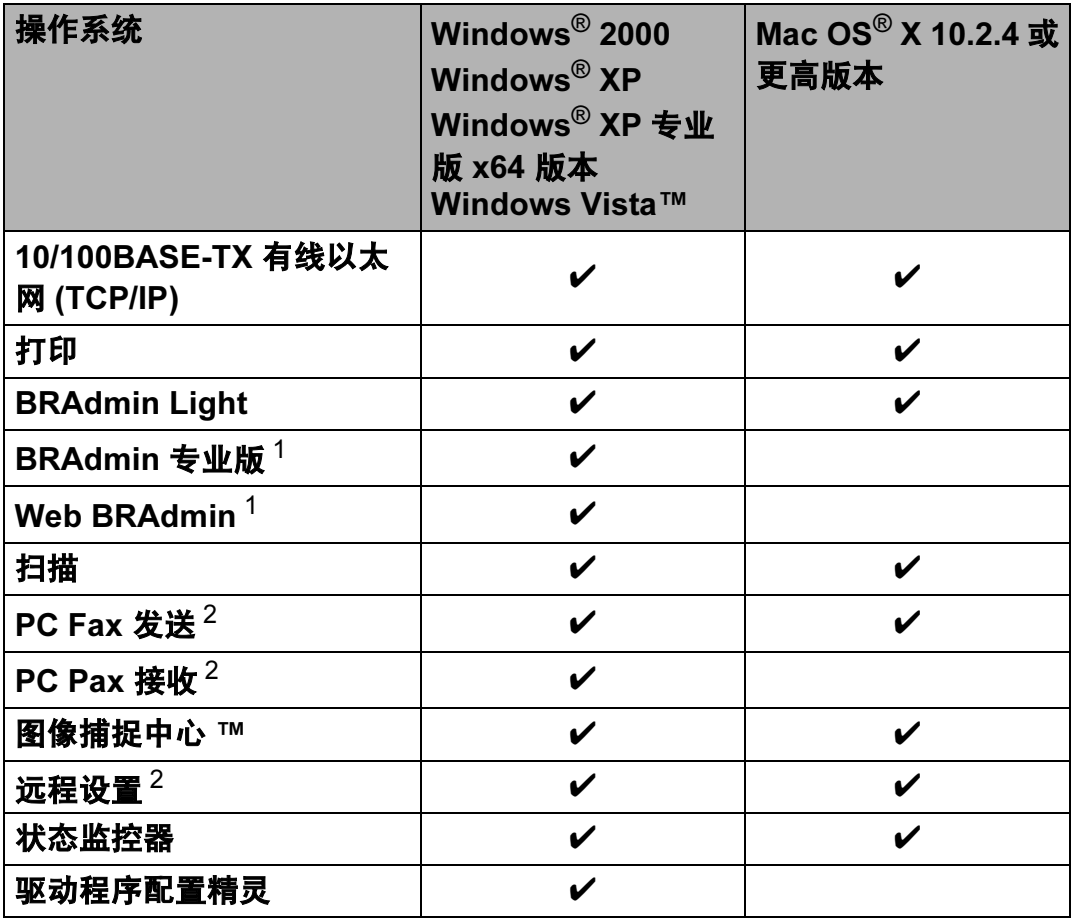

<span id="page-5-9"></span><span id="page-5-8"></span><span id="page-5-7"></span><span id="page-5-2"></span>1 BRAdmin 专业版和 Web BRAdmin 可从 <http://solutions.brother.com> 下载。

<span id="page-5-3"></span><sup>2</sup> DCP 型号不可用。

若要通过网络使用 Brother 设备, 您必须配置打印服务器, 并设置使用的计算机。

## <span id="page-6-0"></span>网络功能特性 <sup>1</sup>

Brother 设备具有下列基本网络功能。

#### <span id="page-6-1"></span>网络打印 1989年10月18日 10月18日 10月18日 10月18日 10月18日 10月18日 10月18日 10月18日 10月18日 10月18日 10月18日 10月18日 10月18日 10月1

打印服务器为支持 TCP/IP 协议的 Windows® 2000/XP/XP 专业版 x64 版本和 Windows Vista™ 和支持 TCP/IP 的 Macintosh<sup>®</sup> (Mac OS<sup>®</sup> X 10.2.4 或更高版本) 提供打印服务。

#### <span id="page-6-2"></span>网络扫描 <sup>1</sup>

您可以通过网络将原稿扫描到您的计算机中 ( 请参见软件使用说明书中的*网络扫描* )。

#### <span id="page-6-3"></span>网络 PC-FAX (DCP 型号不可用 ) <sup>1</sup>

您可以将计算机文件作为 PC-FAX 在网络上直接发送 ( 请参见软件使用说明书中的适用于 Windows<sup>®</sup> 的 Brother PC-FAX 软件 和从 Macintosh<sup>®</sup> 发送传真以获得完整的说明)。 Windows<sup>®</sup> 用户也可以使用 PC-FAX 接收 ( 请参见软件使用说明书中的 PC-FAX 接收 )。

#### <span id="page-6-4"></span>网络图像捕捉中心 ™

可以在插入 Brother 设备的 USB 存储设备或介质卡中浏览、检索和保存数据。在软件安装 过程中,当您选择网络连接时,此软件会自动安装到您的设备上。对于 Windows®, 选择 ControlCenter3 的图像捕捉选项卡。更多信息,请参见软件使用说明书中的 ControlCenter3。 对于 Macintosh®, 打开任何支持 FTP 协议的网络浏览器并输入 FTP://xxx.xxx.xxx.xxx(xxx.xxx.xxx.xxx 是您的 Brother 设备的 IP 地址 )。

#### <span id="page-6-5"></span>管理实用程序 <sup>1</sup>

#### <span id="page-6-6"></span>**BRAdmin Light**

BRAdmin Light 是一个初始安装 Brother 网络连接设备的实用程序。该实用程序可在网络中 搜索 Brother 产品,浏览状态和配置基本网络设置,比如在运行 Windows® 系统和 Mac OS® X 10.2.4 或更高版本的计算机上搜索 IP 地址。关于在 Windows® 上安装 BRAdmin

简介

Light,请参见随机附带的快速安装指南。对于 Macintosh® 用户,当安装打印机驱动程序 时, BRAdmin Light 将自动安装。若已安装打印机驱动程序,则不必再次安装。

关于 BRAdmin Light 的更多信息,请访问我们的网站 <http://solutions.brother.com>。

#### <span id="page-7-1"></span>BRAdmin 专业版 ( 适用于 Windows®) <sup>1</sup>

BRAdmin 专业版是一个实用程序,用以更高级地管理网络连接的 Brother 设备。该实用程序 可在网络上搜寻 Brother 产品,浏览状态,并在运行 Windows® 系统的计算机上配置网络设 置。在 BRAdmin Light 基础上, BRAdmin 专业版另增了新功能。

<span id="page-7-2"></span>要了解更多信息并下载程序,请访问我们的网站 <http://solutions.brother.com>。

#### Web BRAdmin ( 适用于 Windows<sup>®</sup>)

Web BRAdmin 是一个在 LAN 和 WAN 上管理网络连接的 Brother 设备的实用程序。该实用 程序可用来搜索网络上的 Brother 产品,浏览其状态并配置网络设置。与专为 Windows® 系 统设计的 BRAdmin 专业版不同,可以在任何安装了支持 JRE (Java 运行时环境 ) 的网络浏 览器的客户端计算机上访问 Web BRAdmin 服务器实用程序。在运行 IIS [1](#page-7-0) 的计算机上安装 Web BRAdmin 服务器实用程序,有网络浏览器的管理员可以连接到 Web BRAdmin 服务 器,然后服务器会和设备通信。

要了解更多信息并下载程序,请访问我们的网站 <http://solutions.brother.com>。

<span id="page-7-0"></span><sup>1</sup> 因特网信息服务器 4.0 或因特网信息服务 5.0/5.1/6.0/7.0

#### 远程设置 (DCP 型号不可用 ) <sup>1</sup>

远程设置软件允许您从 Windows® 或 Macintosh® (Mac OS® X 10.2.4 或更高版本 ) 中配置网 络设置。 ( 请参见软件使用说明书中的*远程设置* )。

#### 注释

我们向 Windows<sup>®</sup> 用户推荐 Microsoft Internet Explorer 6.0<sup>®</sup> ( 或更高版本 ) 或 Firefox<sup>®</sup> 1.0 ( 或更高版本 ), 向 Macintosh® 用户推荐 Safari™ 1.0。无论使用何种浏览器, 请确保 您使用的浏览器中的 JavaScript 和 Cookies 始终保持激活状态。我们建议您升级到 Safari™ 1.2 或更高版本以激活 JavaScript。若使用的是不同的网络浏览器,请确保该浏 览器与 HTTP 1.0 和 HTTP 1.1 相兼容。

## <span id="page-8-0"></span>网络连接方式 <sup>1</sup>

#### <span id="page-8-1"></span>网络连接实例 <sup>1</sup>

#### <span id="page-8-2"></span>使用 TCP/IP 协议的对等打印 <sup>1</sup>

在对等环境中,每台计算机直接将数据发送和接收到每个设备中。此类打印方式无中央服务 器来控制文件访问或打印机共享。

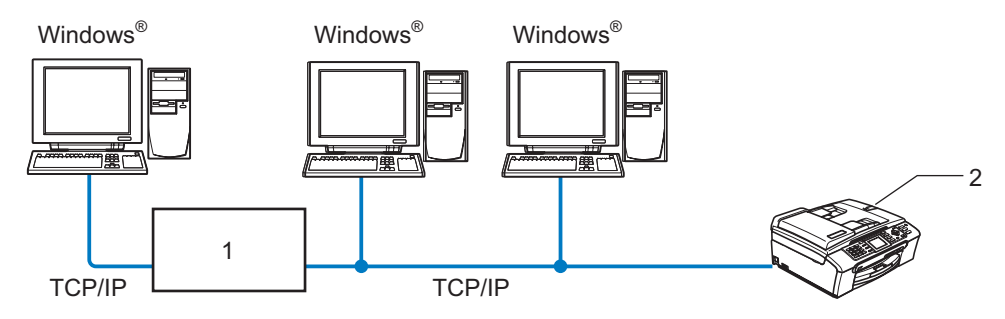

1 开关或路由器

#### 2 网络打印机 ( 您的设备 )

- ■在两台或三台计算机的小型网络环境中,推荐使用对等打印方式,因为对等打印方式比下 页所述的网络共享打印方式更易配置。请参见第 5 页上的 [网络共享打印](#page-9-0)。
- ■每台计算机都必须使用 TCP/IP 协议。
- Brother 设备需要配置适当的 IP 地址。
- ■如果正在使用路由器,必须在计算机和 Brother 设备中配置网关地址。

#### <span id="page-9-1"></span><span id="page-9-0"></span>网络共享打印 <sup>1</sup>

在网络共享环境中,每台计算机通过中央控制计算机发送数据。此类计算机经常被称为 " 服 务器 " 或 " 打印服务器 "。其用途是控制所有打印作业的打印。

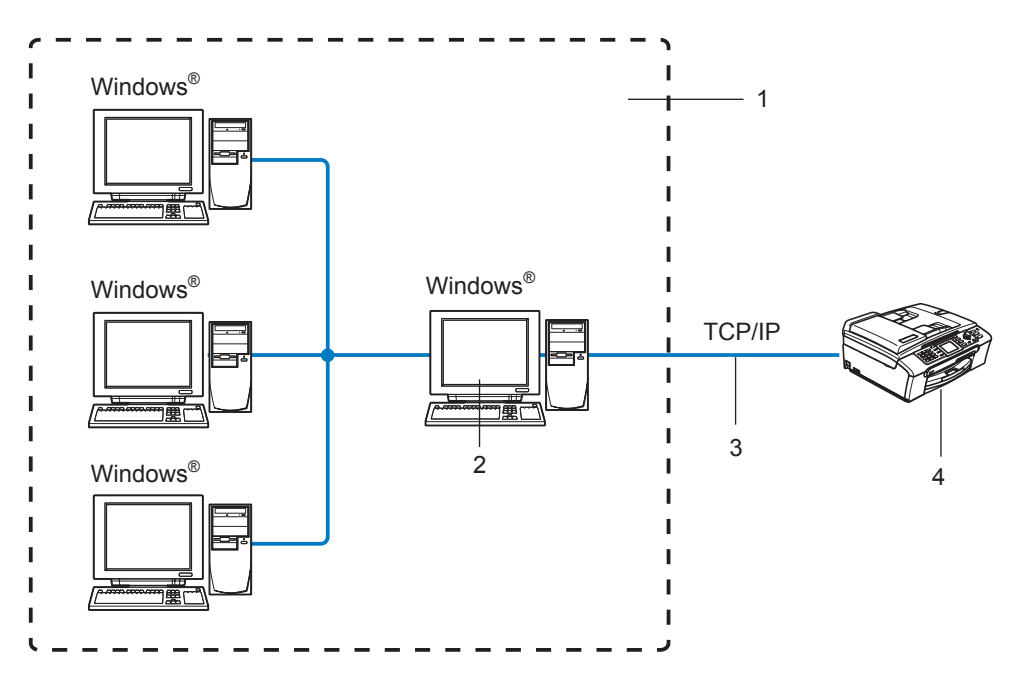

- 1 网络共享
- 2 也称为 " 服务器 " 或 " 打印服务器 "
- 3 TCP/IP 或 USB
- 4 网络打印机 (您的设备)
- ■在大型网络中,我们推荐使用网络共享打印环境。
- ■"服务器"或"打印服务器"必须使用 TCP/IP 打印协议。
- ■除非设备是通过服务器上 USB 端口实现共享的,否则 Brother 设备需要一个正确配置的 IP 地址。

## <span id="page-10-0"></span>**协议** 1999年10月17日 1月18日 1月18日 1月18日 1月18日 1月18日 1月18日 1月18日 1月18日 1月18日 1月18日 1月18日 1月18日 1月18日 1月18日 1月18日 1月18日 1月18日 1月18日 1月18日 1月18日 1月18日 1月18日 1月18日 1月18日 1月18日 1月18日 1月18日 1月18日 1月18日 1月18日 1月18日 1月18日 1月18日 1月18日

#### <span id="page-10-1"></span>TCP/IP 协议和功能

协议是一套为在网络上传送数据设置的标准化规则。协议可以让使用者访问网络连接的资 源。用于这款 Brother 产品上的打印服务器支持 TCP/IP ( 传输控制协议 / 网络协议 ) 协议。 TCP/IP 是最流行的一套协议,用于诸如因特网和电子邮件的通信。此协议可以在几乎所有 的操作系统中使用,如 Windows®、Macintosh® 和 Linux。在 Brother 产品中可使用以下的 TCP/IP 协议。

#### <span id="page-10-3"></span>DHCP/BOOTP/RARP <sup>1</sup>

使用 DHCP/BOOTP/RARP 协议,可自动配置 IP 地址。

#### 注释

要使用 DHCP/BOOTP/RARP 协议,请联系网络管理员。

#### <span id="page-10-2"></span>APIPA <sup>1</sup>

如果您没有手动 ( 使用设备的操作面板或 BRAdmin 软件 ) 或自动 ( 使用 DHCP/BOOTP/RARP 服务器 ) 指定一个 IP 地址,自动专用 IP 寻址 (APIPA) 协议将在 169.254.1.0-169.254.254.255 的范围内自动指定一个 IP 地址。

#### <span id="page-10-4"></span>DNS 客户端 <sup>1</sup>

Brother 打印服务器支持域名系统 (DNS) 客户端功能。此功能允许打印服务器通过使用其 DNS 名称与其他设备通信。

#### <span id="page-10-6"></span>LPR/LPD **1999**

在 TCP/IP 网络中被广泛使用的打印协议。

#### <span id="page-10-5"></span>端口 9100 <sup>1</sup>

在 TCP/IP 网络上被广泛使用的另一项打印协议。

#### <span id="page-11-1"></span>mDNS in the contract of the contract of the contract of the contract of the contract of the contract of the contract of the contract of the contract of the contract of the contract of the contract of the contract of the co

mDNS 允许 Brother 打印服务器在 Mac OS® X 简单网络配置系统中自动进行工作配置。  $(Mac OS<sup>®</sup> X 10.2.4$  或更高版本)。

#### <span id="page-11-3"></span>TELNET AND IN THE STATE OF THE STATE OF THE STATE OF THE STATE OF THE STATE OF THE STATE OF THE STATE OF THE S

Brother 打印服务器支持 TELNET 服务器的命令行配置。

#### <span id="page-11-2"></span>SNMP and the state of the state of the state of the state of the state of the state of the state of the state o

简单网络管理协议 (SNMP) 用于管理包括计算机、路由器和已配置好网络的 Brother 设备在 内的网络设备。

#### <span id="page-11-0"></span>LLTD <sup>1</sup>

链接层拓扑发现协议 (LLTD) 可让您轻松将 Brother 设备置于 Windows Vista™ 网络映射上。 您的 Brother 设备显示时带有一个醒目的图标和节点名。该协议的默认设置为关。

使用 BRAdmin 专业版实用程序软件可激活 LLTD。可访问 <http://solutions.brother.com> 上与 您的设备型号匹配的页面以下载 BRAdmin 专业版。

#### <span id="page-11-4"></span>**网络服务** 1. The contract of the contract of the contract of the contract of the contract of the contract of the con

有了网络服务协议, Windows Vista™ 用户只需在**开始 / 网络**选项中右击设备图标即可安装 Brother 打印机驱动程序。 ( 请参见第 50 页上的 [使用网络服务时安装](#page-54-0) ( 适用于 Windows [Vista™](#page-54-0) 用户))。您还可通过网络服务在计算机上检查设备的当前状态。

简介

<span id="page-12-0"></span>配置网络打印机

## <span id="page-12-1"></span>**概述** 2012年2月20日 1月20日 1月20日 1月20日 1月20日 1月20日 1月20日 1月20日 1月20日 1月20日 1月20日 1月20日 1月20日 1月20日 1月20日 1月20日 1月20日 1月20日 1月20日 1月20日 1月20日 1月20日 1月20日 1月20日 1月20日 1月20日 1月20日 1月20日 1月20日 1月20日 1月20日 1月20日 1月20日 1月20日 1月20日 1

2

在网络上使用 Brother 设备之前,您需要安装 Brother 软件并为设备配置正确的 TCP/IP 网络 设置。我们推荐您使用 Brother 随机光盘上的自动安装程序,它将指导您完成软件和网络的 安装。

如果您不想使用自动安装程序,或您不理解自动安装程序使用的某些术语,请参见本章的其 他内容获取更多信息。

#### 注释

如果您不想或无法使用自动安装程序或任何 Brother 软件工具, 也可以使用设备的操作面 板更改网络设置。更多信息,请参见第 15 页上的 *[操作面板设置](#page-19-0)*。

### <span id="page-12-2"></span>IP 地址、子网掩码和网关

在网络连接的 TCP/IP 环境中使用设备,需要配置 IP 地址和子网掩码。分配到打印服务器上 的 IP 地址必须与主机在同一逻辑网络上。否则,必须正确配置子网掩码和网关地址。

#### <span id="page-12-3"></span> $\blacksquare$  IP 地址 2.2  $\blacksquare$  2.2  $\blacksquare$  2.2  $\blacksquare$

IP 地址是用于识别与网络连接的每台设备的一系列数字。一个 IP 地址由四个数字组成,中 间用点分开。每个数字都在 0 到 255 之间。

■例如:在一个小型网络中,通常更改最后一位数字来设置 IP 地址。

192.168.1.1, 192.168.1.2, 192.168.1.3

如果网络中有 DHCP/BOOTP/RARP 服务器 ( 特别是 UNIX®/Linux、 Windows® 2000/XP 或 Windows Vista™ 网络 ),打印服务器将从该服务器自动获取 IP 地址。

#### 注释

在小型网络中, DHCP 服务器可以是路由器。

有关 DHCP、 BOOTP 和 RARP 的更多信息, 请参见第 44 页上的 使用 [DHCP](#page-48-3) 配置 IP 地 [址](#page-48-3)、第 45 页上的 使用 [BOOTP](#page-49-0) 配置 IP 地址和第 46 页上的 使用 [RARP](#page-50-0) 配置 IP 地址。 如果没有 DHCP/BOOTP/RARP 服务器,自动专用 IP 寻址 (APIPA) 协议将在 169.254.1.0-169.254.254.255 范围内自动指定一个 IP 地址。有关 APIPA 的更多信 息,请参见第 46 页上的 使用 [APIPA](#page-50-1) 配置 IP 地址。

若禁用 APIPA 协议, Brother 打印服务器的默认 IP 地址为 192.0.0.192。但是, 可以简 便地更改此 IP 地址数字,使其与您的网络 IP 地址相匹配。有关如何更改 IP 地址的信息,请 参见第 10 页上的 *设置 IP [地址和子网掩码](#page-14-2)*。

#### <span id="page-13-0"></span>**子网掩码** 2012年2月20日 2012年2月20日 2012年2月20日 2012年2月20日 2012年2月20日 2012年2月20日 2012年2月20日 2012年2月20日 2012年2月20日 2012年

子网掩码限制网络通信。

■例如: 计算机 1 可与计算机 2 通信

• 计算机 1

IP 地址: 192.168.1.2

子网掩码: 255.255.255.0

• 计算机 2

IP 地址: 192.168.1.3

子网掩码: 255.255.255.0

注释

0 表示地址的这一部分无通信限制。

在上述例子中,我们可以和任何以 192.168.1.X 开头的 IP 地址的设备通信。

#### <span id="page-13-1"></span>网关 (和路由器)

网关是进入其他网络的网络节点,并且可以通过网络发送数据至确切的目的地。路由器可以 识别到达网关的即时数据的发送方向。若目的地在外部网络上,路由器将会把数据发送至外 部网络。若您的网络与其他网络通信,您可能需要配置网关 IP 地址。若您不清楚网关的 IP 地址,请联系网络管理员。

## <span id="page-14-2"></span><span id="page-14-0"></span>设置 IP 地址和子网掩码 <sup>2</sup>

#### <span id="page-14-1"></span>使用 BRAdmin Light 实用程序配置网络打印机 <sup>2</sup>

#### **BRAdmin Light**

BRAdmin Light 实用程序是专为联网的 Brother 设备进行初始设置而设计的。它可在 TCP/IP 环境下搜索 Brother 产品,浏览状态及配置基本的网络设置,如 IP 地址。 BRAdmin Light 实 用程序适用于 Windows® 2000/XP、 Windows Vista™ 和 Mac OS® X 10.2.4 或更高版本。

#### 如何使用 BRAdmin Light 实用程序来配置您的设备 <sup>2</sup>

#### <span id="page-14-5"></span>注释

- 请使用 Brother 产品随机光盘内所提供的 BRAdmin Light 实用程序。您也可以从 <http://solutions.brother.com> 下载最新的 Brother BRAdmin Light 实用程序。
- •若想要更高级的打印机管理程序,可使用最新的 Brother BRAdmin 专业版实用程序,该 程序可从 <u><http://solutions.brother.com></u> 下载获得。此实用程序仅适用于 Windows<sup>®</sup> 用户。
- 若您正在使用个人防火墙软件, 请禁用该软件。一旦确定可以打印, 请重新启动个人防火 墙软件。
- 节点名:节点名出现在当前的 BRAdmin Light 窗口中。设备网卡的默认节点名为 "BRNxxxxxxxxxxxxx" ("xxxxxxxxxxxxx" 是设备的以太网地址) $^1\!$  $^1\!$  $^1\!$  。
- •默认情况下不需要密码。要设置密码,双击要设置密码的设备。点击**控制**选项卡,然后点 击更改密码。输入新密码。
	- $^{\text{1}}$  对于 DCP560CN,默认的节点名是 "BRN\_xxxxxx"("xxxxxx" 是以太网地址的最后六位数字 )。

<span id="page-14-3"></span>**4 启动 BRAdmin Light 实用程序。** 

■ 适用于 Windows<sup>®</sup> 2000/XP 和 Windows Vista™

点击**开始 / ( 所有 ) 程序 <sup>[1](#page-14-4)</sup> / Brother/ BRAdmin Light / BRAdmin Light**。

 $1$  Windows<sup>®</sup> 2000 用户的**程序** 

<span id="page-14-4"></span>■ 适用于 Mac OS<sup>®</sup> X 10.2.4 或更高版本用户

双击 Macintosh HD ( 启动盘 ) / 资料库 / 打印机 / Brother / 实用程序 / BRAdmin Light.jar 文件。

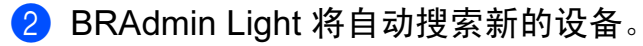

8 双击未配置的设备。 Windows®

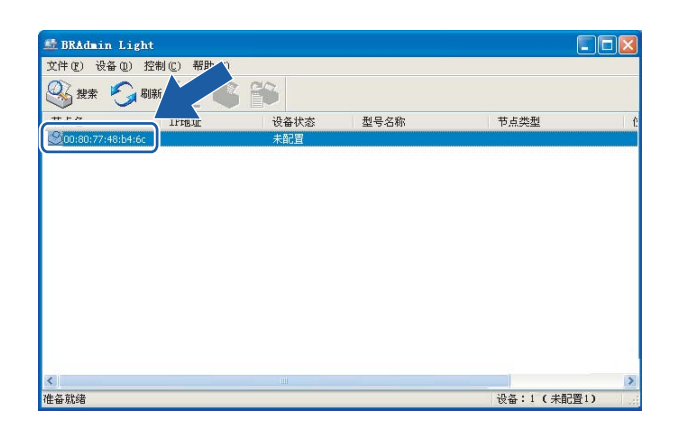

## Macintosh®

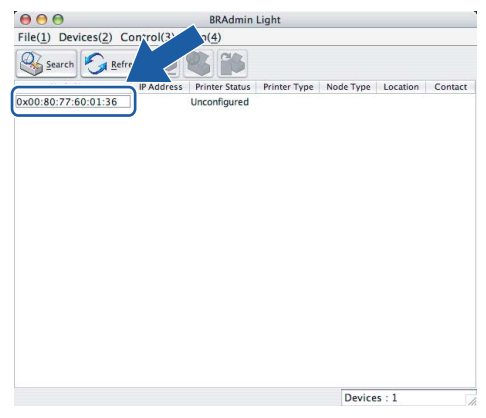

## 注释

- 如果在未使用 DHCP/BOOTP/RARP 服务器的情况下,打印服务器的设置为出厂默认设 置,该设备在 BRAdmin Light 实用程序屏幕中为未配置。
- 可通过打印网络配置列表查找节点名和以太网地址。有关如何在打印服务器上打印网络配 置列表的信息,请参见第 25 页上的 [打印网络配置列表](#page-29-0)。

4 从引导方式中选择STATIC (静态)。输入打印服务器的IP 地址、子网掩码和网关(如有需 要 )。

## Windows®

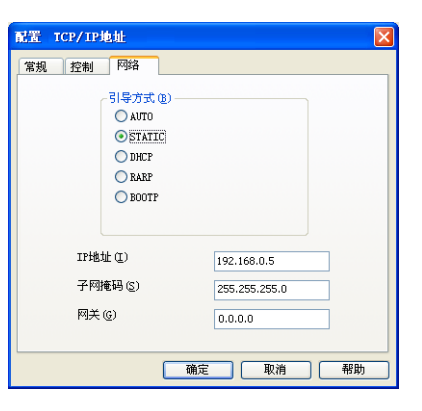

#### Macintosh<sup>®</sup>

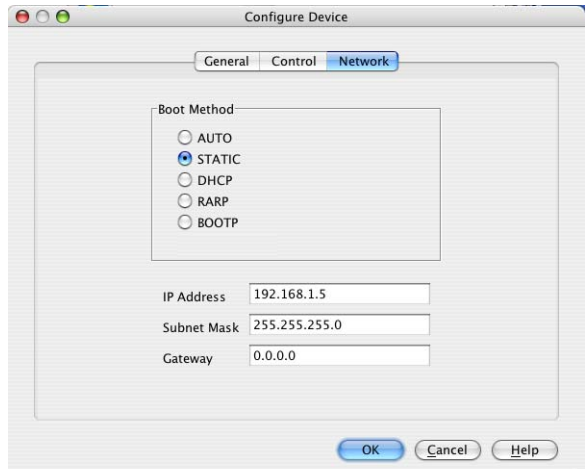

6 点击确定。

6 若正确设定了 IP 地址,在设备列表上将看到 Brother 打印服务器。

#### <span id="page-16-0"></span>使用操作面板配置网络打印机 <sup>2</sup>

可使用操作面板局域网菜单配置网络打印机。请参见第 15 页上的 [操作面板设置](#page-19-0)。

#### <span id="page-16-1"></span>使用其他方法配置网络打印机 <sup>2</sup>

可使用其他方法配置网络打印机。请参见第 44 页上的 *设置 IP [地址的其他方法](#page-48-2) (适用于高级* [用户和管理员](#page-48-2) )。

## <span id="page-17-0"></span>更改打印服务器设置 <sup>2</sup>

#### <span id="page-17-1"></span>使用 BRAdmin Light 实用程序更改打印服务器设置 <sup>2</sup>

**4 启动 BRAdmin Light 实用程序。** 

■ 适用于 Windows<sup>®</sup> 2000/XP 和 Windows Vista™ 用户

点击**开始 / ( 所有 ) 程序 <sup>[1](#page-17-3)</sup>/ Brother /BRAdmin Light / BRAdmin Light**。

 $1$  Windows<sup>®</sup> 2000 用户的**程序** 

<span id="page-17-3"></span>■ 适用于 Mac OS<sup>®</sup> X 10.2.4 或更高版本用户

双击 Macintosh HD ( 启动盘 ) / 资料库 / 打印机 / Brother / 实用程序 / BRAdmin Light.jar 文件。

- 2 选择需要更改配置的打印服务器。
- 6 从控制菜单中洗择网络配置
- 4 若已设置密码, 请输入密码。

6 现在可以更改打印服务器设置。

#### 注释

若需要更改高级设置,可使用 Brother BRAdmin 专业版实用程序,该程序可从 <http://solutions.brother.com> 下载获得。

#### <span id="page-17-2"></span>使用操作面板更改打印服务器设置

可使用操作面板局域网菜单配置和更改打印服务器设置。请参见第 15 页上的 [操作面板设](#page-19-0) [置](#page-19-0)。

## <span id="page-18-0"></span>使用远程设置更改打印服务器设置 (DCP 型号不可用 ) <sup>2</sup>

## <span id="page-18-1"></span>适用于 Windows<sup>®</sup> 的远程设置

远程设置应用程序允许您从一个 Windows® 应用程序配置网络设置。当访问此应用程序时, 设备上的设置将自动下载到您的计算机上并显示在计算机屏幕上。若更改设置,可直接将其 上载到设备中。

- **4 点击开始**按钮,(所有)程序、Brother、MFC-XXXX LAN,然后点击远程设置 (XXXX 是 型号名称 )。
- 2 若已设置密码, 请输入密码。
- 6 点击 TCP/IP ( 有线网络 ) 或设置其它。
- 4 现在可以更改打印服务器设置。

## <span id="page-18-2"></span>适用于 Macintosh® 的远程设置 <sup>2</sup>

远程设置应用程序允许您从一个 Macintosh<sup>®</sup> 应用程序上配置多种 MFC 设置。当访问此应 用程序时,设备上的设置将自动下载到您的 Macintosh<sup>®</sup> 上并显示在 Macintosh<sup>®</sup> 屏幕上。 若更改设置,可直接将其上载到设备中。

- **4** 双击桌面上的 Macintosh HD 图标、**资源库、打印机、 Brother**, 然后点击实用程序。
- 2 双击远程设置图标。
- 6 若已设置密码, 请输入密码。
- 4 点击 TCP/IP ( 有线网络 ) 或设置其它。
- 6 现在可以更改打印服务器设置。

## <span id="page-19-0"></span>操作面板设置

## <span id="page-19-1"></span>LAN 菜单

3

在网络环境中使用 Brother 产品之前,必须正确配置 TCP/IP 设置。

在本章中,您将了解如何使用位于设备前部的操作面板来配置网络设置。

您可通过操作面板上的 LAN 菜单设置 Brother 设备的网络配置。按功能键,然后按 **a** 或 **b** 键 选择局域网。进入想要配置的菜单选项。请参见第 53 页上的 [功能表和默认出厂设置](#page-57-0)。

请注意设备附有 BRAdmin Light Windows® 软件和用于 Windows® 和 Macintosh® 的远程安 装应用程序,可用于多方面的网络配置。请参见第 14 页上的 *[使用远程设置更改打印服务器](#page-18-0)* 设置 (DCP [型号不可用](#page-18-0))。

#### <span id="page-19-2"></span>TCP/IP <sup>3</sup>

本菜单有九个选项:引导方式、 IP 地址、子网掩码、网关、节点名称、 WINS 配置、 WINS 服务器、 DNS 服务器和 APIPA。

#### <span id="page-19-3"></span>引导方式 <sup>3</sup>

此选项控制设备如何获取 IP 地址。默认设置为自动。

#### 注释

若不想通过 DHCP、BOOTP 或 RARP 配置打印服务器,必须将引导方式设置为静态,使 打印服务器有一个静态的 IP 地址。这样可以防止打印服务器试图从这些系统中获取 IP 地 址。要更改引导方式,可以使用设备的操作面板, BRAdmin Light 实用程序或远程设置。

1 按功能键。

- **2** 按 ▲ 或 ▼ 键选择局域网。 按 OK 键。
- **6** 按 ▲ 或 ▼ 键选择 TCP/IP。 按 OK 键。
- 4 按 ▲ 或 ▼ 键选择引导方式。 按 OK 键。
- **6** 按▲或▼键选择自动、静态、 RARP、 BOOTP 或 DHCP。 按 OK 键。

#### 6 按停止 / 退出键。

#### **自动模式 そうしょう おおおお こうしょう おおおお あいしょう おおおお しょうしょう**

在这种模式下,设备将会扫描网络查找 DHCP 服务器。若查找到 DHCP 服务器,并且 DHCP 服务器给设备分配了 IP 地址, 则设备将使用 DHCP 服务器所提供的 IP 地址。若无 DHCP 服务器,设备将扫描网络查找 BOOTP 服务器。若有 BOOTP 服务器,并且配置正 确,设备将会通过 BOOTP 服务器获取其 IP 地址。若无 BOOTP 服务器,设备将扫描网络 以获得一个 RARP 服务器。若 RARP 服务器也未应答, 将通过 APIPA 设备扫描 IP 地址, 请 参见第 46 页上的 *使用 [APIPA](#page-50-1) 配置 IP 地址*。首次启动后, 设备将会花几分钟时间扫描网络 查找服务器。

#### 静态模式 <sup>3</sup>

在这种模式下,必须手动分配设备的 IP 地址。一旦输入 IP 地址,它将被锁定至已分配的地 址。

#### <span id="page-20-1"></span>RARP 模式

可以使用主机上的反向地址解析协议 (RARP) 工具配置 Brother 打印服务器的 IP 地址。在 /etc/ethers 文件中输入如下字符串 ( 若此文件不存在, 可以创建一个 ) 进行操作:

(对于 DCP-560CN) 00:80:77:31:01:07 BRN 310107

( 对于其他型号 ) 00:80:77:31:01:07 BRN008077310107

第一个要输入的内容为打印服务器的以太网地址,第二个输入的为打印服务器的名称 ( 此名 称必须与 /etc/hosts 中输入的名称相同 )。

若 rarp daemon 仍未运行, 启动此程序。 (系统不同, 命令也有所不同, 如 rarpd, rarpd -a, in.rarpd -a 或其他; 输入 man rarpd 或参见您的系统文件获取其他信息)。输入以下命令验 证 rarp daemon 是否在 Berkeley UNIX<sup>®</sup> 系统中运行:

ps -ax | grep -v grep | grep rarpd 对于 AT&T UNIX $^{\circ}$  系统, 输入:

ps -ef | grep -v grep | grep rarpd 当 Brother 打印服务器打开时,它会从 rarp daemon 获取 IP 地址。

#### <span id="page-20-0"></span>**BOOTP 模式**

BOOTP 是 rarp 的替代方案,具有可配置子网掩码和网关的优点。使用 BOOTP 配置 IP 地 址之前,必须确保已安装 BOOTP,并在主机上运行 ( 它将在主机的 /etc/services 文件中作

为实时服务显示;输入 man bootpd 或参见您的系统文件获取信息 )。一般通过 /etc/inetd.conf 文件启动 BOOTP,此时您可能需要删除文件中 bootp 项前的 "#" 才可启动。 例如:/etc/inetd.conf 文件中典型的 bootp 项为:

#bootp dgram udp wait /usr/etc/bootpd bootpd -i

#### 注释

根据系统不同, 此项可能被称为 "bootps", 而非 "bootp"。

只需简单地使用编辑器删除"#"( 若无 "#", 则表明已启动 BOOTP) 就可启动 BOOTP。然后 编辑 BOOTP 配置文件 (通常为 /etc/bootptab), 输入打印服务器的名称, 网络类型 (1 为以 太网),以太网地址和 IP 地址、子网掩码和网关。但是,这种操作的格式仍无统一标准,因 此您必须参阅您的系统文件确定如何输入此类信息 ( 许多 UNIX® 系统在 bootptab 文件中有 模板例子,您可以将其作为参考 )。一些典型的 /etc/bootptab 的例子包括:

( 适用于 DCP-560CN)

BRN\_310107 1 00:80:77:31:01:07 192.189.207.3

#### 和:

BRN\_310107:ht=ethernet:ha=008077310107:\

ip=192.189.207.3:

#### ( 适用于其他型号 )

BRN008077310107 1 00:80:77:31:01:07 192.189.207.3

#### 和:

```
BRN008077310107:ht=ethernet:ha=008077310107:\
```
ip=192.189.207.3:

若配置文件中没有一个下载文件名,某些 BOOTP 主机软件的执行可能不能响应 BOOTP 的 请求;在此情况下,只需在主机上创建一个空白文件并在配置文件中指定此文件的名称和路 径。

当打印机打开时, Brother 打印服务器会通过 rarp 从 BOOTP 服务器获取 IP 地址。

#### <span id="page-21-0"></span>DHCP 模式

动态主机配置协议 (DHCP) 是几种自动分配 IP 地址机制之一。若在网络中有 DHCP 服务器 (特别是 UNIX®、 Windows®2000/XP 或 Windows Vista™ 网络 ),打印服务器会从 DHCP 服务器自动获取 IP 地址,并通过符合 RFC 1001 和 1002 兼容的动态域名服务注册名称。

#### <span id="page-22-0"></span> $\blacksquare$  IP 地址 3.3  $\blacksquare$  2.3  $\blacksquare$  3.3  $\blacksquare$  3.3  $\blacksquare$

此字段显示设备当前的 IP 地址。若选择了静态的引导方式, 您需要输入想要分配给设备的 IP 地址 ( 通过网络管理员检查所使用的 IP 地址 )。若已选择了静态以外的方式,设备将会尝 试使用 DHCP 或 BOOTP 协议确定其 IP 地址。设备默认的 IP 地址可能会和网络的 IP 地址 计算方式不兼容。我们建议您和您的网络管理员联系以获取设备连接到网络上的 IP 地址。

#### 1 按功能键。

- 2 按 ▲ 或 ▼ 键选择局域网。 按 OK 键。
- **3** 按▲或▼键选择 TCP/IP。 按 OK 键。
- **4 按 A 或 ▼ 键选择 IP 地址。** 按 OK 键。
- **6** 按▲或▼键选择修改。 按 OK 键。
- $6$  输入 IP 地址。 按 OK 键。

#### 注释

对于 DCP 型号, 重复按 ▲ 或 ▼ 键输入 IP 地址的第一组三位数字。按 ▶ 键输入第二组三位 数字。重复此步骤直至输入第四组三位数来完成 IP 地址的输入。按 OK 键。

#### ■ 按停止 / 退出键。

#### <span id="page-22-1"></span>子网掩码 <sup>3</sup>

此字段显示了当前设备使用的子网掩码。若不使用 DHCP 或 BOOTP 获取子网掩码,请输入 所需的子网掩码。通过网络管理员检查所使用的子网掩码。

1 按功能键。

- **2** 按 ▲ 或 ▼ 键选择局域网。 按 OK 键。
- **3** 按 ▲ 或 ▼ 键选择 TCP/IP。 按 OK 键。

操作面板设置

- 4 按 A 或 ▼ 键选择子网掩码。 按 OK 键。
- **6** 按▲或▼键选择修改。 按 OK 键。
- 6 输入子网掩码地址。 按 OK 键。

#### 注释

对于 DCP 型号, 重复按 ▲ 或 ▼ 键输入子网掩码的第一组三位数字。按 ▶ 键输入第二组三 位数字。重复此步骤直至输入第四组三位数来完成子网掩码的输入。按 OK 键。

#### g 按停止 / 退出键。

#### <span id="page-23-0"></span>网关 3. The contract of the contract of the contract of the contract of the contract of the contract of the contract of the contract of the contract of the contract of the contract of the contract of the contract of the co

此字段显示了当前设备使用的网关或路由器地址。若不使用 DHCP 或 BOOTP 获取网关或路 由器地址,请输入您想要分配的地址。若无网关或路由器,将此字段留空。若不确定,请与 网络管理员联系确认。

1 按功能键。

- **2** 按 ▲ 或 ▼ 键选择局域网。 按 OK 键。
- **3** 按 ▲ 或 ▼ 键选择 TCP/IP。 按 OK 键。
- 4 按 ▲ 或 ▼ 键选择网关。 按 OK 键。
- **6** 按▲或▼键选择修改。 按 OK 键。
- 6 输入网关地址。 按 OK 键。

## 注释

对于 DCP 型号, 重复按▲或▼键输入网关的第一组三位数字。按▶键输入第二组三位数 字。重复此步骤直至输入第四组三位数来完成网关地址的输入。按 OK 键。

■ 按停止 / 退出键。

#### <span id="page-24-1"></span>节点名称 <sup>3</sup>

您可以在网络上注册设备名称。此名称通常作为 NetBIOS 名称,它通过 WINS 服务器在网 络上注册。Brother 推荐对于有线网络使用名称 BRNxxxxxxxxxxxx<sup>[1](#page-24-0)</sup>(xxxxxxxxxxxx 是设备的 以太网地址 )( 最多 15 个字符 )。

<span id="page-24-0"></span> $1$  对于 DCP-560CN, 默认的节点名是 "BRN\_xxxxxx" ("xxxxxx" 是以太网地址的最后六位数字 )。

- 1 按功能键。
- **2** 按▲或▼键选择局域网。 按 OK 键。
- **6** 按 ▲ 或 ▼ 键选择 TCP/IP。 按 OK 键。
- 4 按 ▲ 或 ▼ 键选择节点名称。 按 OK 键。
- 6 按▲或▼键选择修改。 按 OK 键。
- 6 输入节点名。 按 OK 键。
- ■注释 一

对于 DCP 型号,无法从操作面板菜单更改节点名。

■ 按停止 / 退出键。

#### <span id="page-25-1"></span>WINS 配置

此选项控制设备如何获取 WINS 服务器的 IP 地址。

1 按功能键。

- 2 按 ▲ 或 ▼ 键选择局域网。 按 OK 键。
- **6** 按 ▲ 或 ▼ 键选择 TCP/IP。 按 OK 键。
- **4** 按 ▲ 或 ▼ 键选择 WINS 配置。 按 OK 键。
- 6 按 A 或 ▼ 键选择自动或静态。 按 OK 键。

6 按停止 / 退出键。

#### 有动物 3.3 mm and 3.3 mm and 3.3 mm and 3.3 mm and 3.3 mm and 3.3 mm and 3.3 mm and 3.3 mm and 3.3 mm and 3.3 mm a

自动使用一个 DHCP 请求为首选的和备用的 WINS 服务器确定 IP 地址。若要使用此功能, 您必须将引导方式设定为自动或 DHCP。

#### かんきょう しょうしょう おおやま おおや かいしょう しょうしょう しょうしょう しょうしょう しょうしょう

使用已指定的首选的和备用的 WINS 服务器的 IP 地址。

#### <span id="page-25-0"></span>WINS 服务器

#### 首选的 WINS 服务器 IP 地址 <sup>3</sup>

此字段指定了首选的 WINS (Windows® 因特网命名服务 ) 服务器的 IP 地址。若设定为非零 值,设备将会与此服务器联系,并通过 Windows® 因特网名称服务注册其名字。

#### 备用的 WINS 服务器 IP 地址 <sup>3</sup>

此字段指定了备用的 WINS 服务器的 IP 地址。这作为首选 WINS 服务器地址的备份使用。 若无首选服务器,设备将会通过备用的服务器注册。若设定为非零值,设备将会与此服务器 联系,并通过 Windows® 因特网名称服务注册其名字。若有首选 WINS 服务器,但是无备用 的 WINS 服务器, 此处留空。

- 1 按功能键。
- **2** 按▲或▼键选择局域网。 按 OK 键。
- **3** 按 ▲ 或 ▼ 键选择 TCP/IP。 按 OK 键。
- **4** 按 ▲ 或 ▼ 键选择 WINS 服务器。 按 OK 键。
- 6 按▲或▼键选择首选的或备用的。 按 OK 键。
- **6** 按▲或▼键选择修改。 按 OK 键。
- **7** 输入 WINS 服务器地址。 按 OK 键。

#### 注释

对于 DCP 型号,重复按▲或▼键输入 WINS 服务器的第一组三位数字。按▶键输入第二 组三位数字。重复此步骤直至输入第四组三位数来完成 WINS 服务器地址输入。按 OK 键。

8 按停止 / 退出键。

#### <span id="page-26-0"></span>DNS 服务器

#### 首选的 DNS 服务器 IP 地址 <sup>3</sup>

此字段指定了首选的 DNS ( 域名系统 ) 服务器的 IP 地址。

#### 备用的 DNS 服务器 IP 地址 <sup>3</sup>

此字段指定了备用的 DNS 服务器的 IP 地址。这作为首选 DNS 服务器地址的备份使用。若 无首选服务器,设备将会和备用的 DNS 服务器联系。

#### 1 按功能键。

2 按 ▲ 或 ▼ 键选择局域网。 按 OK 键。

- **3** 按 ▲ 或 ▼ 键选择 TCP/IP。 按 OK 键。
- 4 按 ▲ 或 ▼ 选择 DNS 服务器。 按 OK 键。
- 6 按▲或▼键选择首选的或备用的。 按 OK 键。
- **6** 按▲或▼键选择修改。 按 OK 键。
- g 输入 DNS 服务器地址。 按 OK 键。

#### 20 注释 .

对于 DCP 型号,重复按▲或▼键输入 DNS 服务器地址的第一组三位数字。按▶键输入 第二组三位数字。重复此步骤直至输入第四组三位数来完成 DNS 服务器地址输入。按 OK 键。

8 按停止 / 退出键。

#### <span id="page-27-0"></span>APIPA <sup>3</sup>

打印服务器无法从您设置的引导方式获取 IP 地址时,若设置为开,打印服务器将在范围 (169.254.1.0 - 169.254.254.255) 内自动分配链接本地 IP 地址 ( 请参见第 15 页上的 [引导方](#page-19-3) [式](#page-19-3))。打印服务器无法从您设置的引导方式获取 IP 地址时, 若选择关, 则表明不能更改 IP 地址。

1 按功能键。

- **2** 按▲或▼键选择局域网。 按 OK 键。
- **3** 按▲或▼键选择 TCP/IP。 按 OK 键。
- **4 按 A 或 ▼ 选择 APIPA。** 按 OK 键。
- 6 按 A 或 ▼ 键选择开或关。 按 OK 键。

#### 6 按停止 / 退出键。

#### <span id="page-28-0"></span>设置其它

#### 以太网 $33.3$  3  $33.3$  3  $33.3$  3  $33.3$  3  $33.3$  3  $33.3$  3  $33.3$  3  $33.3$  3  $33.3$  3  $33.3$  3  $33.3$  3  $33.3$  3  $33.3$  3  $33.3$  3  $33.3$  3  $33.3$  3  $33.3$  3  $33.3$  3  $33.3$  3  $33.3$  3  $33.3$  3  $33.3$  3  $33.3$  3  $33.3$  3

以太网链接模式。自动选项允许打印服务器在 100BaseTX 全双工或半双工,或 10BaseT 全 双工或半双工模式下运行。

可将打印服务器链接模式定位为 100BASE-TX 全双工 (100B-FD) 或半双工 (100B-HD) 和 10BASE-T 全双工 (10B-FD) 或半双工 (10B-HD)。打印服务器重设后, 此更改才生效 ( 默认 值为自动 )。

#### 注释

若此数值设置错误,您可能无法与打印服务器通信。

- 1 按功能键。
- **2** 按 ▲ 或 ▼ 键选择局域网。 按 OK 键。
- **6** 按▲或▼键选择设置其它。 按 OK 键。
- **4** 按▲或▼键选择 Ethernet。 按 OK 键。
- **6 按▲或▼键选择**自动 /100B-FD/100B-HD/10B-FD/10B-HD。
- 6 按停止 / 退出键。

## <span id="page-29-0"></span>打印网络配置列表

#### 注释

节点名:节点名出现在网络配置列表上。对于有线网络的默认的节点名为 "BRNxxxxxxxxxxxx<sup>" [1](#page-29-1)</sup> ("xxxxxxxxxxxx" 是设备的以太网地址 )。

<span id="page-29-1"></span> $1$  对于 DCP-560CN, 默认的节点名是 "BRN\_xxxxxx" ("xxxxxx" 是以太网地址的最后六位数字 )。

网络配置列表打印出一份包括网络打印服务器设置在内的当前所有的网络配置的报告。

- 1 按功能键。
- 2 按 ▲ 或 ▼ 键选择打印报告。 按 OK 键。
- **3** 按▲或▼键选择网络配置。 按 OK 键。
- 4 按启用黑白或启用彩色键。

## <span id="page-30-0"></span>将网络设置恢复为出厂设置

若想将打印服务器重置为出厂默认设置 ( 重置所有信息, 例如密码和 IP 地址信息 ), 请遵循 以下步骤操作:

#### 2注释

此功能将所有有线网络设置恢复为出厂默认设置。

- 1 按功能键。
- **2** 按 ▲ 或 ▼ 键选择局域网。 按 OK 键。
- **6** 按▲或▼键选择出厂设置。 按 OK 键。
- 4 按数字1选择出厂设置。
- 6 按数字1重启。
- 注释

对于 DCP 型号,按 +键进行出厂设置,然后按 +键重启。

6 设备将重启。您可重新连接网络电缆并配置网络设置,使之与您的网络相匹配。

# <span id="page-31-0"></span>驱动程序配置精灵 ( 仅适用于 Windows $^{\circledR}$ )

## <span id="page-31-1"></span>概述 <sup>4</sup>

驱动程序配置精灵软件可以简化安装,甚至对网络连接的打印机自动进行安装。驱动程序配 置精灵还可以用来创建自运行可执行文件,当在远程计算机上运行该文件时,可完全自动进 行打印机驱动程序的安装。远程计算机无需连接到网络上。

## <span id="page-31-2"></span>连接方式

驱动程序配置精灵支持两种连接方式。

## <span id="page-31-3"></span>对等 <sup>4</sup>

设备连接到网络,每个用户不需要通过中央队列,可直接从打印机打印。

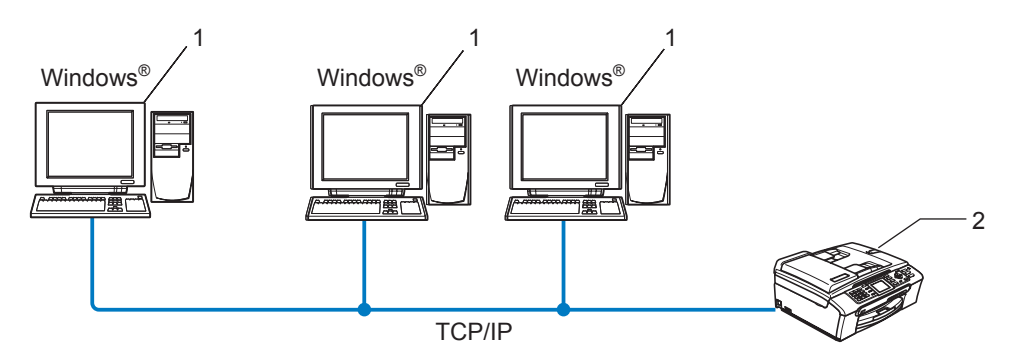

- 1 客户端计算机
- 2 网络打印机 (您的设备)

## <span id="page-32-0"></span>网络共享打印机 <sup>4</sup>

设备连接到网络,中央打印队列管理所有打印作业。

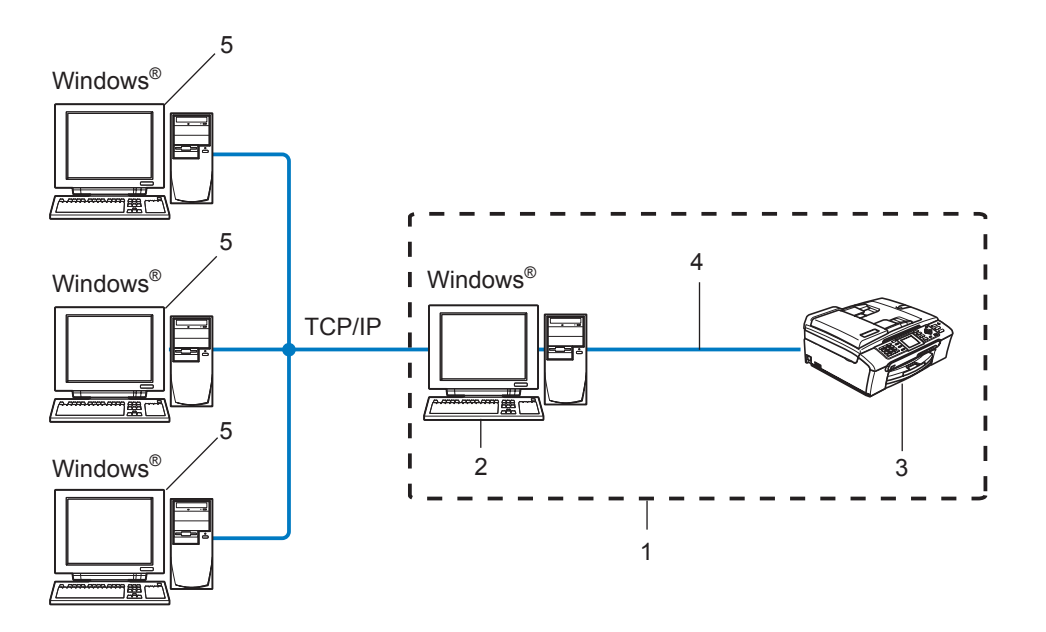

- 1 网络共享
- 2 打印服务器
- 3 网络打印机 ( 您的设备 )
- 4 TCP/IP 或 USB ( 可用 )
- 5 客户端计算机

## <span id="page-33-0"></span>如何安装驱动程序配置精灵软件

- **4 将随机光盘插入 CD-ROM 光驱中。若出现型号名称屏幕, 选择您的设备。若出现语言** 屏幕,选择您的语言。
- 2 出现光盘主菜单。点击安装其他驱动程序或实用程序。
- 6 选择驱动程序配置精灵安装程序。
- 2注释 \_

对于 Windows Vista™, 当用户帐户控制屏幕出现时, 请点击继续。

- 4 看到欢迎信息后,请点击下一步。
- 6 仔细阅读许可证协议。请遵循屏幕指示进行操作。
- 6 点击完成。现在驱动程序配置精灵软件安装完成。

## <span id="page-34-0"></span>使用驱动程序配置精灵软件

**4 首次运行精灵向导时,您将看见欢迎屏幕。点击下一步。** 

2 选择打印机,然后点击下一步。

8 选择您想打印的打印机的连接类型。

4 选择所需选项,然后遵循屏幕上的说明进行操作。 如果您选择 Brother 对等网络打印机, 将显示下列屏幕。

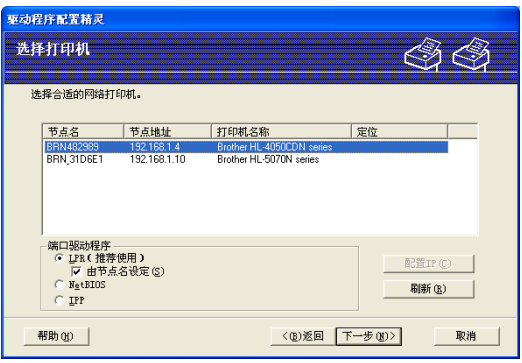

## ■ 设置 IP 地址

如果打印机没有 IP 地址,精灵向导将允许您从列表选择打印机,然后选择配置 IP 选 项来更改 IP 地址。您可以在随后出现的对话框中指定各种信息, 如: IP 地址、子网 掩码,以及网关地址。

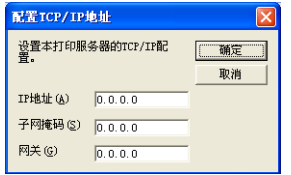

6 选择要安装的打印机,然后点击下一步。如果您的计算机上没有安装您想要使用的驱动 程序,点击有磁盘按钮,然后指定打印机驱动程序的路径。

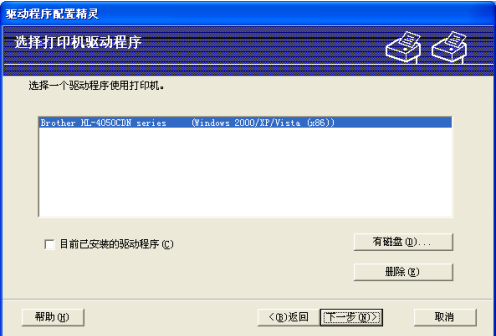

6 选择正确的驱动程序后,点击下一步。

■ 将出现一个概要屏幕。确认驱动程序设置。

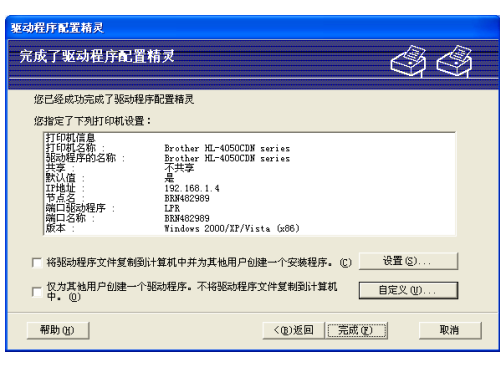

## ■创建可执行文件

驱动程序配置精灵软件也可以用于创建自运行 .EXE 文件。这些自运行 .EXE 文件可 以保存到网络中、复制到光盘、软盘上,甚至可以用电子邮件发送给其他用户。一旦 运行这些文件,用户无需进行任何操作,驱动程序及其设置都将自动安装。

#### • 将驱动程序文件复制到本计算机中并为其他用户创建一个安装程序。

如果您想把驱动程序安装在您的计算机上,同时为另一个使用相同操作系统的用户 创建自运行可执行文件,请选择此选项。

#### • 仅为其他用户创建一个安装程序。

如果您的计算机上已经安装了驱动程序,不想再次安装驱动程序,但需要创建自运 行可执行文件,请选择此选项。

## 注释

如果您在网络 " 队列 " 中工作,并为其他无法访问可执行文件中指定的相同打印机队列的 用户创建可执行文件,安装在远程计算机上的打印机驱动程序将默认为 LPT1 打印。

18 点击完成。驱动程序将自动安装在您的计算机上。

## <span id="page-36-0"></span>在 Windows<sup>®</sup> 系统下进行基本 TCP/IP 对等网 络打印

## <span id="page-36-1"></span>概述 <sup>5</sup>

5

若您是 Windows® 用户并想在对等环境中使用 TCP/IP 协议打印,请遵循本章中的说明。本 章阐述了如何安装网络软件和打印机驱动程序,而这两个软件是网络打印机进行打印必需的 软件。

#### 注释

- •在开始本章的操作前,必须为设备配置 IP 地址。若尚未配置 IP 地址,请先参见第 [10](#page-14-0) 页 上的 *设置 IP [地址和子网掩码](#page-14-0)*。
- 请检查主机和打印服务器是否在相同的子网中,或路由器是否正确配置以便在两设备间传 送数据。
- 若您正连接一个网络打印队列或共享(仅打印), 请参见第 49 页上的 *[使用网络打印队列或](#page-53-0) 共享时安装 ( [仅适用于打印机驱动程序](#page-53-0)* ) 获得安装的详细信息。

## <span id="page-36-2"></span>适用于 Windows*®* 2000/XP 和 Windows Vista™ 用户 <sup>5</sup>

默认情况下, Windows® 2000/XP 和 Windows Vista™ 系统安装必要的打印软件才能进行打 印。 此部分说明最普遍使用的配置:标准 TCP/IP 端口打印。

若已经安装打印机驱动程序,转到第 33 页上的 *[已安装打印机驱动程序](#page-37-1)*。

## <span id="page-36-3"></span>配置标准 TCP/IP 端口

#### 未安装打印机驱动程序

- 将随机光盘插入 CD-ROM 光驱中。若出现型号名称屏幕,选择您的设备。若出现语言 屏幕,选择您的语言。
- 2 出现光盘主菜单。点击安装其他驱动程序或实用程序。
- 8 点击打印机驱动程序 ( 仅适用于网络 )。
- **4 看到欢迎信息后,请点击下一步**。请遵循屏幕指示进行操作。
- 6 选择标准安装,然后点击下一步。
- 6 选择 Brother 对等网络打印机, 然后点击下一步。

■ 请遵循屏幕指示讲行操作, 然后点击确定。

2注释

若不确定网络中打印机的地址和名称,请与管理员联系。

8 完成时点击完成退出向导。

#### <span id="page-37-1"></span>已安装打印机驱动程序

若您已经安装了打印机驱动程序,并要配置其用于网络打印,请遵循以下操作步骤:

- **1** 对于 Windows Vista™: 点击开始按钮、控制面板、硬件和声音、然后点击打印机。 对于 Windows<sup>®</sup> XP: 点击开始按钮,然后选择打印机和传真窗口。  $\forall x \in \mathbb{R}$  Windows<sup>®</sup> 2000: 点击开始按钮,选择设置,然后选择打印机。
- 2 右击想要配置的打印机驱动程序,然后选择属性。
- 6 点击端口洗项卡,然后点击添加端口。
- 4 选择要使用的端口。通常情况为标准 TCP/IP 端口。然后点击新端口 ... 按钮。
- 6 将启动标准 TCP/IP 端口向导。
- 6 输入网络打印机的 IP 地址。点击下一步。
- g 点击完成。
- 8 关闭打印机端口和属性对话框。

## <span id="page-37-0"></span>其他信息来源 <sup>5</sup>

请参见第 8 页上的 *[配置网络打印机](#page-12-0)*了解如何配置打印机 IP 地址。

# <span id="page-38-0"></span>从 Macintosh<sup>®</sup> 操作系统下进行网络打印

## <span id="page-38-1"></span>**概述** 6. The contract of the contract of the contract of the contract of the contract of the contract of the con

本章说明了如何在网络上使用 Mac OS® X 10.2.4 或更高版本上的简单网络配置功能从 Macintosh<sup>®</sup>打印。

有关从 Macintosh<sup>®</sup> 进行打印的更新信息,请访问 Brother Solutions Center (Brother 解决方 案中心 ): http://solutions.brother.com。

## <span id="page-38-2"></span>如何选择打印服务器 (TCP/IP)

- 1 打开设备电源开关。
- 2 从转到菜单,选择应用程序。
- 6 打开实用程序文件夹。
- $\overline{4}$  双击打印机设置实用程序图标。 (Mac OS<sup>®</sup>X 10.2.x 用户, 点击打印中心图标)
- 6 点击添加按钮。 ( 对于 Mac OS® X 10.2.4-10.3.x) 转到步骤 [f](#page-39-0)。 (对于 Mac OS $^{\circledR}$  X 10.4) 转到步骤  $\bullet$ 。

34

<span id="page-39-0"></span>6 ( 对于 Mac OS<sup>®</sup> X 10.2.4 - 10.3.x ) 请进行以下选择。

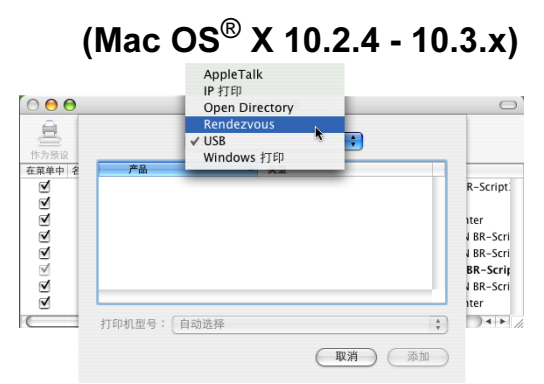

<span id="page-39-1"></span>7 选择 Brother MFC-XXXX (XXXX 为型号名称),然后点击添加。

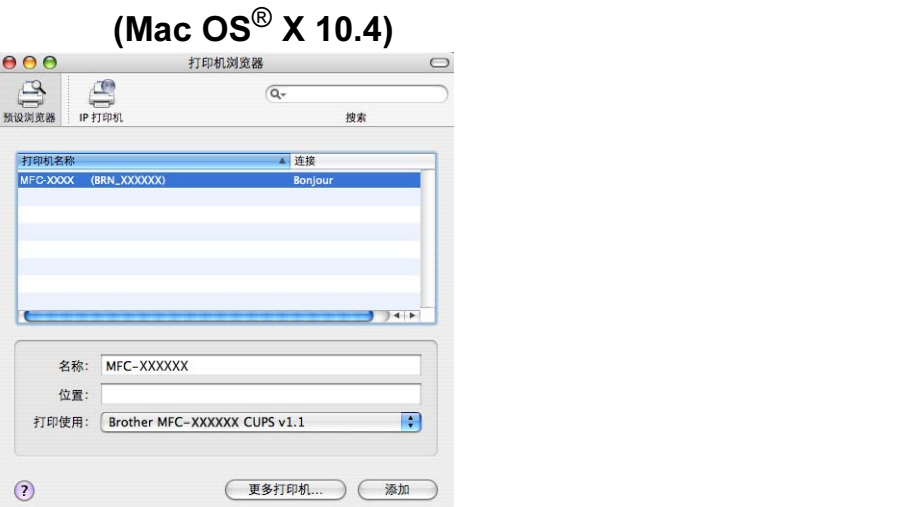

6 点击打印机和作为预设按钮,将打印机设定为默认打印机。打印机已准备就绪。

## <span id="page-40-0"></span>更改打印服务器设置

## <span id="page-40-1"></span>使用远程设置更改配置 (DCP 型号不可用 ) <sup>6</sup>

可在 Macintosh® 中使用远程设置应用程序更改打印机或打印服务器参数。请参见第 [14](#page-18-0) 页 上的 [使用远程设置更改打印服务器设置](#page-18-0) (DCP 型号不可用)。

#### <span id="page-40-2"></span>使用 BRAdmin Light 实用程序更改打印服务器设置 <sup>6</sup>

Brother BRAdmin Light 实用程序是一种专为 Mac OS X 10.2.4 或更高版本环境设计的 Java 应用程序。 BRAdmin Light 允许您在 Brother 标配网络设备上更改网络设置。

<span id="page-40-5"></span>注释

- 请使用 Brother 产品随机光盘内所提供的 BRAdmin Light 实用程序。您也可以从 Brother 网站 <http://solutions.brother.com> 下载最新版的 Brother BRAdmin Light 实用程序。
- 节点名:节点名出现在当前的 BRAdmin Light 窗口中。对于有线网络,默认的节点名是 BRNxxxxxxxxxxxx<sup>[1](#page-40-4)</sup> (xxxxxxxxxxxx 是设备的以太网地址 )。

<span id="page-40-4"></span> $1$  对于 DCP560CN, 默认的节点名是 BRN xxxxxx (xxxxxx 是以太网地址的最后六位数字 )。

- **4** 要启动 BRAdmin Light 实用程序, 请双击桌面上的 Macintosh HD 图标, 然后点击资源 库 / 打印机 /Brother/ 实用程序。然后, 双击 BRAdmin Light.jar 文件。
- 2 选择需要更改配置的打印服务器。
- 8 从控制菜单中选择配置打印服务器。
- 4 若已设置密码,请输入密码。现在您可以更改打印服务器设置。

## <span id="page-40-3"></span>其他信息来源 <sup>6</sup>

- **请访问 <http://solutions.brother.com> 获取更多关于网络打印的信息。**
- 2 请参见第 10 页上的 *设置 IP [地址和子网掩码](#page-14-0)*了解如何配置打印机 IP 地址。

<span id="page-41-0"></span>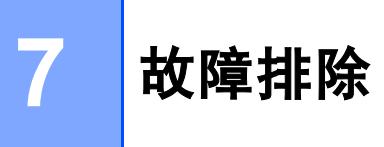

## <span id="page-41-1"></span>**概述** 7. The first of the contract of the contract of the contract of the contract of the contract of the contract of

本章描述了使用设备时,如何解决可能遇到的典型网络问题。如果在阅读本章后,您仍无法 解决问题,则请访问 Brother Solutions Center (Brother 解决方案中心 ): <http://solutions.brother.com>

本章划分为以下部分进行说明:

- ■常见问题
- ■网络打印软件安装问题
- ■打印问题
- 扫描和 PC-FAX 问题
- ■与协议相关问题的故障排除

## <span id="page-41-3"></span><span id="page-41-2"></span>**常见问题**

#### 插入光盘,但是光盘未自动启动

如果您的计算机不支持 Autorun ( 自动运行 ) 程序, 插入光盘后菜单将不会自动启动。此时, 在光盘的根目录中执行 setup.exe。

#### 如何将 Brother 打印服务器重置为出厂默认设置 <sup>7</sup>

您可将打印服务器恢复为出厂默认设置 ( 重置所有信息,例如密码和 IP 地址信息 )。请参见 第 26 页上的 [将网络设置恢复为出厂设置](#page-30-0)。

#### 计算机无法找到设备 / 打印服务器

#### 设备 / 打印服务器没有出现在远程设置、 BRAdmin Light 或 BRAdmin 专业版的窗口中 <sup>7</sup>

■ 对于 Windows $^\circledR$ 

<span id="page-41-4"></span>计算机中的防火墙设置可能阻止了必要的网络连接。在此情况下,需将计算机上的防火墙 禁用并重新安装驱动程序。

#### Windows<sup>®</sup> XP SP2 用户:

**4 点击开始**按钮、**控制面板、网络和 Internet 连接。** 

- 2 双击 Windows 防火墙。
- 8 点击常规选项卡。确认已选择了关闭 (不推荐)。
- 4 点击确定。
- 2注释:

Brother 软件包安装完成后再次启用您的防火墙。

#### Windows Vista™ 用户:

- **1 点击开始**按钮、**控制面板、网络和 Internet、Windows 防火墙**, 然后点击更改设置。
- 2 当出现用户帐户控制屏幕,请执行以下操作。
	- 管理员身份的用户:点击**继续**。
	- ■非管理员身份的用户:输入管理员密码,然后点击**确定**。
- 8 点击常规选项卡。确认已选择了关闭 ( 不推荐 )。
- 4 点击确定。

#### 注释

Brother 软件包安装完成后再次启用您的防火墙。

■ 对于 Macintosh<sup>®</sup>

从位于 Macintosh HD/ 资源库 / 打印机 /Brother/ 实用程序的设备选择器应用程序中或从 ControlCenter2 的型号下拉列表中重新选择您的设备。

## <span id="page-43-0"></span>网络打印软件安装问题 <sup>7</sup>

- 设置网络打印软件安装的过程中或在 Windows® 环境下的 Brother 打印机驱动程序中找不 到 Brother 打印机服务器。
- <span id="page-43-3"></span>使用 Mac  $OS^{\circledR}$  X 的简单网络配置功能时,无法找到 Brother 打印机服务器。
- 对于使用以太网电缆连接的网络

安装网络打印软件或打印机驱动程序之前,确保您已经根据使用说明书的第 2 章完成 Brother 打印服务器的 IP 地址设置。

检查以下内容:

<span id="page-43-1"></span>1 确保设备电源已打开,并且激活连接到网络上,准备打印。

● 连接到网络上后请检查液晶显示屏上是否显示局域网激活。 液晶显示屏上显示局域网激活:打印服务器已连接到网络上。 液晶显示屏上未显示局域网激活:打印服务器未连接到网络上。

c 打印网络配置列表并检查您的网络 IP 地址等设置是否正确。问题可能是由于 IP 地址配 置错误或 IP 地址冲突而引起的。检查 IP 地址是否已正确载入打印服务器。确保网络上 没有其他节点有此 IP 地址。有关如何打印网络配置列表的信息, 请参见第 25 页[上的](#page-29-0) #7 [印网络配置列表](#page-29-0)。

<span id="page-43-2"></span>4 确认位于您网络上的打印服务器, 如下所示:

## ■ 对于 Windows $^\circledR$

- 1 点击开始、(所有)程序、附件,然后选择命令提示符。
- <span id="page-43-4"></span>2 请根据主机操作系统命令提示输入命令,查验打印服务器: ping ipaddress ipaddress 是打印服务器的 IP 地址 (注意: 在一些情况下设置了 IP 地址后, 打 印服务器可能需要两分钟的时间加载此 IP 地址 )。

## ■ 对于 Mac OS<sup>®</sup> X 10.2.4 或更高版本

- 1 从转到菜单, 选择应用程序。
- 2 打开实用程序文件夹。
- 3 双击终端图标。
- 4 从终端窗口中输入命令,查验打印服务器: ping ipaddress

<span id="page-44-3"></span>ipaddress 是打印服务器的 IP 地址 ( 注意: 在一些情况下设置了 IP 地址后, 打 印服务器可能需要两分钟的时间加载此 IP 地址 )。

6 如果您已尝试了以上的步骤 4 至步骤 4 中的操作,还未排除故障,则请将打印服务器 重置为出厂默认设置并再次从初始设置开始尝试。有关如何将设备重置为默认出厂设置 的信息,请参见第 26 页上的 [将网络设置恢复为出厂设置](#page-30-0)。

6 检查以下内容:

若安装失败,计算机中的防火墙设置可能阻止了必要的网络连接。在此情况下,需将计 算机上的防火墙禁用并重新安装驱动程序。更多信息,请参见第 37 页上的 *[常见问题](#page-41-3)*。 若使用的是个人防火墙软件,请参见防火墙软件的使用说明书或者与软件制造商联系。

## <span id="page-44-0"></span>打印问题

#### 打印作业无法打印 <sup>7</sup>

确保打印服务器的状态和配置。检查以下内容:

- <span id="page-44-1"></span>1 确保设备电源已打开, 并且连接到网络上准备打印。
- b 打印设备的网络配置列表并检查您的网络 IP 地址等设置是否正确。问题可能是由于 IP 地址配置错误或 IP 地址冲突而引起的。检查 IP 地址是否已正确载入打印服务器。确保 网络上没有其他节点有此 IP 地址。

<span id="page-44-2"></span>6 确认位于您网络上的打印服务器,如下所示:

## ■ 对于 Windows $^\circledR$

- <span id="page-44-4"></span>1 请根据主机操作系统命令提示输入命令,查验打印服务器: ping ipaddress ipaddress 是打印服务器的 IP 地址 (注意: 在一些情况下设置了 IP 地址后, 打 印服务器可能需要两分钟的时间加载此 IP 地址 )。
- 2 若收到成功加载的信息,继续 Windows® 对等打印 (LPR) 故障排除的操作。否则, 请转到步骤 4。
- 对于 Mac OS<sup>®</sup> X 10.2.4 或更高版本
	- 1 从转到菜单,选择应用程序。
	- 2 打开实用程序文件夹。
	- 3 双击终端图标。

4 从终端窗口中输入命令,查验打印服务器:

<span id="page-45-4"></span>ping ipaddress

ipaddress 是打印服务器的 IP 地址 ( 注意: 在一些情况下设置了 IP 地址后,打 印服务器可能需要两分钟的时间加载此 IP 地址 )。

<span id="page-45-1"></span>4 如果您已尝试了以上的步骤 4 至步骤 ❸ 中的操作,还未排除故障, 则请将打印服务器 重置为出厂默认设置并再次从初始设置开始尝试。有关如何将设备重置为默认出厂设置 的信息,请参见第 26 页上的 [将网络设置恢复为出厂设置](#page-30-0)。

#### 打印过程中出现的问题 <sup>7</sup>

当其他用户正在打印大量数据时 (例如: 打印多页或有高分辨率的彩页 ), 如果您要打印, 只有打印机完成正在进行的打印作业后才能接受您的打印作业。如果您的打印作业的等待时 间超过了一定限制,将出现超时的错误信息。在这种情况下,等其他作业完成后再执行该打 印作业。

## <span id="page-45-0"></span>扫描和 PC Fax 问题 <sup>7</sup>

## 网络扫描功能在 Windows® 中不可用

## <span id="page-45-3"></span>网络 PC Fax 功能在 Windows<sup>®</sup> 中不可用

对于网络打印、网络扫描和 PC Fax, 计算机上的防火墙可能阻止必要的网络连接。如果您 正在使用 Windows® 防火墙并且从光盘安装 MFL-Pro Suite,必要的防火墙设置已经完成。 若您未从光盘安装,请遵循以下指示配置您的 Windows 防火墙。如果您正在使用其他任何 个人防火墙软件,请参见防火墙软件的使用说明书或者联系软件制造商。

#### 防火墙配置的 UDP 端口号码信息 <sup>7</sup>

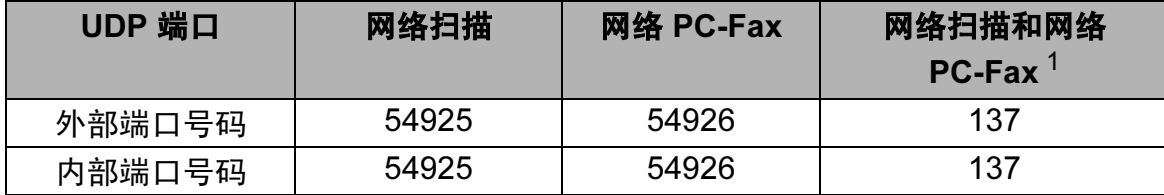

<span id="page-45-2"></span> $^{\rm 1}$  若您的网络连接仍有问题,那么在添加端口 54925 和 54926 之后,添加端口号 137。端口号 137 还支持网络打印、 图像捕捉中心 ™ 和远程设置。

Windows<sup>®</sup> XP SP2 用户:

- **1 点击开始**按钮、**控制面板、网络和 Internet 连接**, 然后点击 Windows 防火墙。确保在**常** 规选项卡上的 Windows 防火墙设置为开。
- 2 点击高级选项卡和设置 ... 按钮
- 6 点击添加按钮。
- 4 为网络扫描添加端口 54925, 输入以下信息:
	- 1. 在**服务描述**中: 输入任何说明, 例如 "Brother Scanner"。
	- 2. 在**在您的网络上主持此服务的计算机的名称或 IP 地址 ( 例如 192.168.0.12)** 中:输入 "Localhost"。
	- 3. 在**此服务的外部端口号**中: 输入 "54925"。
	- 4. 在此服务的内部端口号中:输入 "54925"。
	- 5. 确认已选择了 UDP。
	- 6. 点击确定。
- 6 点击添加按钮。
- 6 为网络 PC-Fax 添加端口 54926, 输入以下信息:
	- 1. 在**服务描述**中: 输入任何说明, 例如 "Brother PC Fax"。
	- 2. 在**在您的网络上主持此服务的计算机的名称或 IP 地址 ( 例如 192.168.0.12)** 中: 输入
	- "Localhost"。
	- 3. 在此服务的外部端口号中:输入 "54926"。
	- 4. 在此服务的内部端口号中:输入 "54926"。
	- 5. 确认已选择了 UDP。
	- 6. 点击确定。
- **@** 若您的网络连接仍旧有问题,点击**添加**按钮。
- 8 为网络扫描和网络 PC-Fax 接收添加端口 137, 输入以下信息:
	- 1. 在**服务描述**中: 输入任何说明, 例如 "Brother PC Fax receiving"。
	- 2. 在**在您的网络上主持此服务的计算机的名称或 IP 地址 ( 例如 192.168.0.12)** 中:输入 "Localhost"。
	- 3. 在此服务的外部端口号中:输入 "137"。
	- 4. 在此服务的内部端口号中:输入 "137"。
	- 5. 确认已选择了 UDP。
	- 6. 点击确定。

6 确保添加并选择了新的设置,然后点击确定。

#### Windows Vista™ 用户:

- **4 点击开始**按钮、**控制面板、网络和 Internet、 Windows 防火墙**, 然后点击更改设置。
- 2 当出现用户帐户控制屏幕,请执行以下操作。
	- 管理员身份的用户:点击**继续**。
	- ■非管理员身份的用户:输入管理员密码,然后点击**确定**。
- 6 确保常规选项卡上的 Windows 防火墙设置为开。
- 4 点击例外选项卡。
- 6 点击添加端口 ... 按钮。
- 6 为网络扫描添加端口 54925, 输入以下信息:
	- 1. 在名称中:输入任何说明, 例如 "Brother Scanner"。
	- 2. 在端口号中:输入 "54925"。
	- 3. 确认已选择了 UDP。
	- 4. 点击确定。
- 点击添加端口 ... 按钮。
- $\bullet$  为网络 PC Fax 添加端口 54926, 输入以下信息:
	- 1. 在名称中:输入任何说明, 例如 "Brother PC Fax"。
	- 2. 在端口号中:输入 "54926"。
	- 3. 确认已选择了 UDP。
	- 4. 点击确定。
- 6 确保添加并选择了新的设置,然后点击确定。
- 10 若您的网络连接如网络扫描或打印仍旧有问题, 在例外选项卡中选择文件和打印机共享 复选框, 然后点击**确定**。

<span id="page-48-0"></span>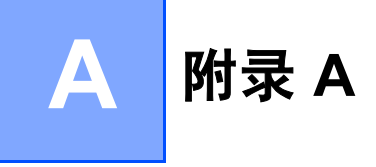

## <span id="page-48-1"></span>使用服务 <sup>A</sup>

计算机可使用此服务打印至 Brother 打印服务器。 Brother 打印服务器提供以下预定义的服务 ( 在 Brother 打印服务器远程控制中心执行 SHOW SERVICE 命令以查看可用的服务列表 ): 在命令提示符栏中输入帮助获取支持的命令列表。

<span id="page-48-7"></span><span id="page-48-5"></span>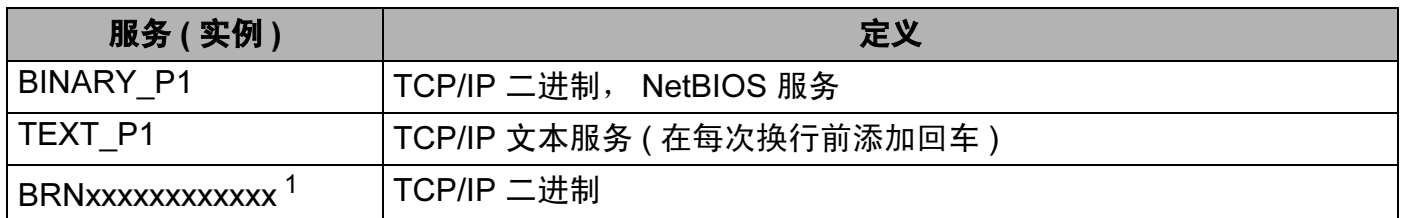

xxxxxxxxxxxx 是设备的以太网地址。

<span id="page-48-4"></span> $1$  对于 DCP560CN, BRN xxxxxx P1 (xxxxxx 是以太网地址的最后六位数字 )。

## <span id="page-48-2"></span>设置 IP 地址的其他方法 ( 适用于高级用户和管理员 )

有关如何使用 BRAdmin Light 实用程序配置设备网络的信息,请参见第 10 页上的 [设置](#page-14-0) IP [地址和子网掩码](#page-14-0)。

## <span id="page-48-3"></span>使用 DHCP 配置 IP 地址 <sup>A</sup>

<span id="page-48-6"></span>动态主机配置协议 (DHCP) 是几种自动分配 IP 地址机制的其中一种。若在网络中有 DHCP 服务器,打印服务器会从 DHCP 服务器自动获取 IP 地址,并通过符合 RFC 1001 和 1002 兼容的动态域名服务注册名字。

#### 注释

若不想通过 DHCP、BOOTP 或 RARP 配置打印服务器,必须将引导方式设置为静态,使 打印服务器有一个静态的 IP 地址。这样可以防止打印服务器试图从这些系统中获取 IP 地 址。要更改引导方式,使用 BRAdmin Light 实用程序。

#### <span id="page-49-0"></span>使用 BOOTP 配置 IP 地址 <sup>A</sup>

BOOTP 是 rarp 的替代方案,具有可配置子网掩码和网关的优点。使用 BOOTP 配置 IP 地 址之前,必须确保已安装 BOOTP,并在主机上运行 ( 它将在主机的 /etc/services 文件 中作为实时服务显示;输入 man bootpd 或参阅您的系统文件获取信息 )。一般通过 /etc/inetd.conf 文件启动 BOOTP,此时您可能需要删除文件中 bootp 项前的 "#" 才可 启动。例如:/etc/inetd.conf 文件中典型的 bootp 项为:

#bootp dgram udp wait /usr/etc/bootpd bootpd -i

根据系统不同,此项可能被称为 "bootps",而非 "bootp"。

#### 注释

只需简单地使用编辑器删除"#"( 若无 "#", 则表明已启动 BOOTP) 就可启动 BOOTP。然 后编辑 BOOTP 配置文件 ( 通常为 /etc/bootptab), 输入打印服务器的名称, 网络类型 (1 为以太网),以太网地址和 IP 地址、子网掩码和网关。但是,这种操作的格式仍无统一标 准,因此您必须参阅您的系统文件确定如何输入此类信息 ( 许多 UNIX® 系统在 bootptab 文件中有模板例子,您可以将其作为参考 )。一些典型的 /etc/bootptab 的例子包括:

( 适用于 DCP-560CN)

BRN\_310107 1 00:80:77:31:01:07 192.189.207.3

和:

BRN\_310107:ht=ethernet:ha=008077310107:\

ip=192.189.207.3:

#### ( 适用于其他型号 )

BRN008077310107 1 00:80:77:31:01:07 192.189.207.3

和:

BRN008077310107:ht=ethernet:ha=008077310107:\

ip=192.189.207.3:

若配置文件中没有一个下载文件名,某些 BOOTP 主机软件的执行可能不能响应 BOOTP 的 请求;在此情况下,只需在主机上创建一个空白文件并在配置文件中指定此文件的名称和路 径。

当打印机打开时, Brother 打印服务器会通过 rarp 从 BOOTP 服务器获取 IP 地址。

#### <span id="page-50-0"></span>使用 RARP 配置 IP 地址 <sup>A</sup>

可以使用主机上的反向地址解析协议 (RARP) 配置 Brother 打印服务器的 IP 地址。在 /etc/ethers 文件中输入如下字符串 ( 若此文件不存在,可以创建一个 ) 进行操作:

( 对于 DCP-560CN) 00:80:77:31:01:07 BRN\_310107

( 对于其他型号 ) 00:80:77:31:01:07 BRN008077310107

第一个要输入的内容为打印服务器的以太网地址,第二个输入的为打印服务器的名称 ( 此名 称必须与 /etc/hosts 中输入的名称相同 )。

若 rarp daemon 仍未运行, 启动此程序。 (系统不同, 命令也有所不同, 如 rarpd, rarpd -a, in.rarpd -a 或其他;输入 man rarpd 或参阅您的系统文件获取其他信息)。输入以 下命令验证 rarp daemon 是否在 Berkeley UNIX® 系统中运行:

ps -ax | grep -v grep | grep rarpd

对于 AT&T UNIX<sup>®</sup> 系统, 输入:

ps -ef | grep -v grep | grep rarpd

打印机打开时, Brother 打印服务器会从 rarp daemon 获取 IP 地址。

#### <span id="page-50-1"></span>使用 APIPA 配置 IP 地址

Brother 打印服务器支持自动专用 IP 寻址 (APIPA) 协议。当无 DHCP 服务器时,通过 APIPA, DHCP 客户端可自动配置 IP 地址和子网掩码。设备将在 169.254.1.0 至 169.254.254.255 范围内选择其 IP 地址。子网掩码将被自动设定为 255.255.0.0, 网关地址 被设定为 0.0.0.0。

默认值为启用 APIPA 协议。若要禁用 APIPA 协议,可使用操作面板将其禁用。更多信息请 参见第 23 页上的 [APIPA](#page-27-0)。

若禁用 APIPA 协议, Brother 打印服务器的默认 IP 地址为 192.0.0.192。但是, 可以简便地 更改此 IP 地址数字,使其与您的网络 IP 地址相匹配。

#### <span id="page-51-0"></span>使用 ARP 配置 IP 地址 <sup>A</sup>

若无法使用 BRAdmin 应用程序,并且您的网络未使用 DHCP 服务器,也可使用 ARP 命令。 APR 命令在安装了 TCP/IP 的 Windows® 系统和 UNIX 系统中可用。要使用 arp, 在命令提 示符中输入下列命令:

arp -s ipaddress ethernetaddress

ethernetaddress 是打印服务器的以太网地址 (MAC 地址 ), ipaddress 是打印服务器 的 IP 地址。例如:

## ■Windows<sup>®</sup> 系统

Windows® 系统中在以太网地址的每个数字之间需要用短横 "-" 隔开。

arp -s 192.168.1.2 00-80-77-31-01-07

## ■ UNIX $^{\circledR}$  / Linux 系统

通常, UNIX® 和 Linux 系统需要在以太网地址的每个数字之间用冒号 ":" 隔开。

arp -s 192.168.1.2 00:80:77:31:01:07

#### 注释

要使用 arp -s 命令,您必须位于相同的以太网网段中 ( 即在打印服务器和操作系统之间不 能有路由器 )。

如果有路由器,可使用 BOOTP 或在本章中所述的其他方法输入 IP 地址。如果管理员已 配置系统使用 BOOTP、 DHCP 或 RARP 发送 IP 地址, 那么 Brother 打印服务器可以从 任何一个 IP 地址分配系统中接收 IP 地址。无论在哪种情况下,都不需要使用 ARP 命令。 ARP 命令只能生效一次。出于对安全因素的考虑,一旦使用 ARP 命令成功地配置了 Brother 打印服务器的 IP 地址, 则不能再次使用 ARP 命令更改该地址。打印服务器将拒 绝任何更改。若想要再次更改 IP 地址,使用网络浏览器、 TELNET ( 使用 SET IP ADDRESS 命令 ) 或出厂重置打印服务器 ( 将允许您再次使用 ARP 命令 )。

若要配置打印服务器并验证连接,输入下列命令: ping ipaddress,其中 ipaddress 是打印服务器的 IP 地址。例如: ping 192.189.207.2。

#### <span id="page-52-0"></span>使用 TELNET 控制台配置 IP 地址 <sup>A</sup>

也可使用 TELNET 命令更改 IP 地址。

TELNET 是一个更改设备 IP 地址的有效方法。但是一个有效的 IP 地址必须已编入打印服务 器。

在系统的命令提示符中输入 TELNET ipaddress,其中 ipaddress 是打印服务器的 IP 地址。当连接时,按下返回或输入键获得 "#" 提示符。若已设置密码,请输入密码。

将提示您输入用户名。为了响应此提示,请输入任何内容。

将出现 Local> 提示符。输入 SET IP ADDRESS ipaddress,其中 ipaddress 是您想 要分配到打印服务器的 IP 地址 ( 向网络管理员询问 IP 地址是否可用 )。例如:

Local> SET IP ADDRESS 192.168.1.3

现在需要输入 SET IP SUBNET subnet mask 设置子网掩码,其中 subnet mask 是您想 要分配到打印服务器的子网掩码 ( 向网络管理员询问子网掩码是否可用 )。例如:

Local> SET IP SUBNET 255.255.255.0

若没有子网,请使用以下一种默认子网掩码:

255.0.0.0 用于 A 级网络

255.255.0.0 用于 B 级网络

255.255.255.0 用于 C 级网络

您的 IP 地址最左边的数字组可以识别网络的类型。 A 类网络组值的范围为 1-127( 例如: 13.27.7.1) ; B 类网络组值为 128-191( 例如: 128.10.1.30) ; C 类网络组值为 192-223( 例 如: 192.168.1.4)。

如果您有网关 (路由器), 使用命令 SET IP ROUTER routeraddress 输入地址, 其中 routeraddress 是您想要分配到打印服务器的网关 IP 地址。例如:

Local> SET IP ROUTER 192.168.1.4

输入 SET IP METHOD STATIC 将 IP 访问配置方式设置为静态。

若要验证输入的 IP 信息是否正确,输入 SHOW IP ( 显示 IP)。

输入 EXIT ( 退出 ) 或按下 Ctrl-D 键 ( 即按下 control 键并输入 "D") 结束远程控制台会议。

A

## <span id="page-53-0"></span>使用网络打印队列或共享时安装 ( 仅适用于打印机驱动程序 )

#### 注释

- •在开始本章的操作前, 必须为设备配置 IP 地址。若未配置 IP 地址, 请先参见第 8 [页](#page-12-0)上 的 [配置网络打印机](#page-12-0)。
- 请检查主机和打印服务器是否在相同的子网中, 或路由器是否正确配置以便在两设备间传 送数据。
- •安装前,如果您正在使用个人防火墙软件 ( 例如:Windows® XP 中使用因特网连接防火 墙 ),请禁用该软件。一旦确定可以打印,请重新启动个人防火墙软件。
- 1 根据快速安装指南启动光盘安装菜单程序。
- 2 选择型号名称和语言 (若有必要),然后点击安装其他驱动程序或实用程序。
- 6 点击打印机驱动程序 ( 仅 )。
- 4 欢迎信息后,请点击下一步。遵循屏幕指示操作。
- 6 选择标准安装,然后点击下一步。
- 6 选择网络共享打印机,然后点击下一步。
- 7 选择打印机列队,然后点击确定。

#### │ 《 注释 .

如果不确定网络中打印机的地址和名称,请联系管理员。

#### 8 点击完成。

A

## <span id="page-54-0"></span>使用网络服务时安装 ( 适用于 Windows Vista™ 用户 ) <sup>A</sup>

#### 注释

- DCP-560CN 不可用。
- 在开始本章的操作前,必须为设备配置 IP 地址。若未配置 IP 地址,请先参见第 8 [页](#page-12-0)上 的 [配置网络打印机](#page-12-0)。
- 请检查主机和打印服务器是否在相同的子网中,或路由器是否正确配置以便在两设备间传 送数据。
- 1 点击开始,然后选择网络。

2 设备的网络服务名将和打印机图标一起显示。右击您要安装的设备。

#### 注释

Brother 设备的网络服务名称是设备的型号名称和以太网地址 ( 例如 Brother MFC-XXXX [XXXXXXXXXXXX])。

- 8 从下拉菜单点击安装。
- 4 当出现用户帐户控制屏幕, 请执行以下操作。

■ 管理员身份的用户:点击**继续**。

■非管理员身份的用户:输入管理员密码,然后点击**确定**。

- 6 洗择杏找并安装驱动程序软件。
- 6 插入 Brother 光盘。
- 在您的计算机上选择不在线查找,然后选择在我的电脑中浏览驱动程序软件。
- 8 选择光驱,然后选择驱动程序,再选择 win2kxpvista 文件夹。
- **3** 选择您的语言,然后点击确定开始安装。

<span id="page-55-0"></span>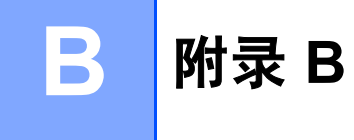

## <span id="page-55-1"></span>打印服务器规格

## <span id="page-55-2"></span>以太网有线网络

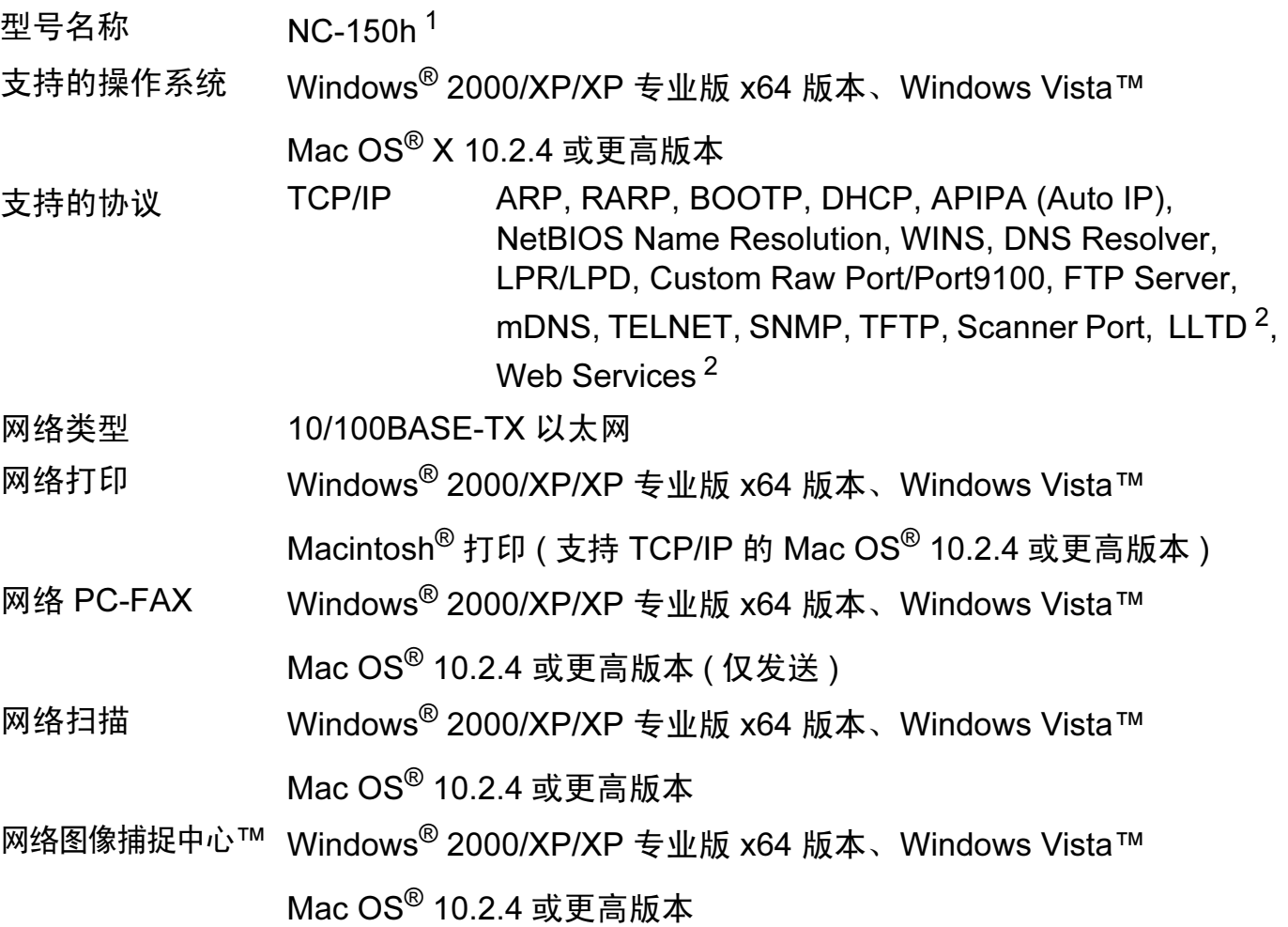

B

B

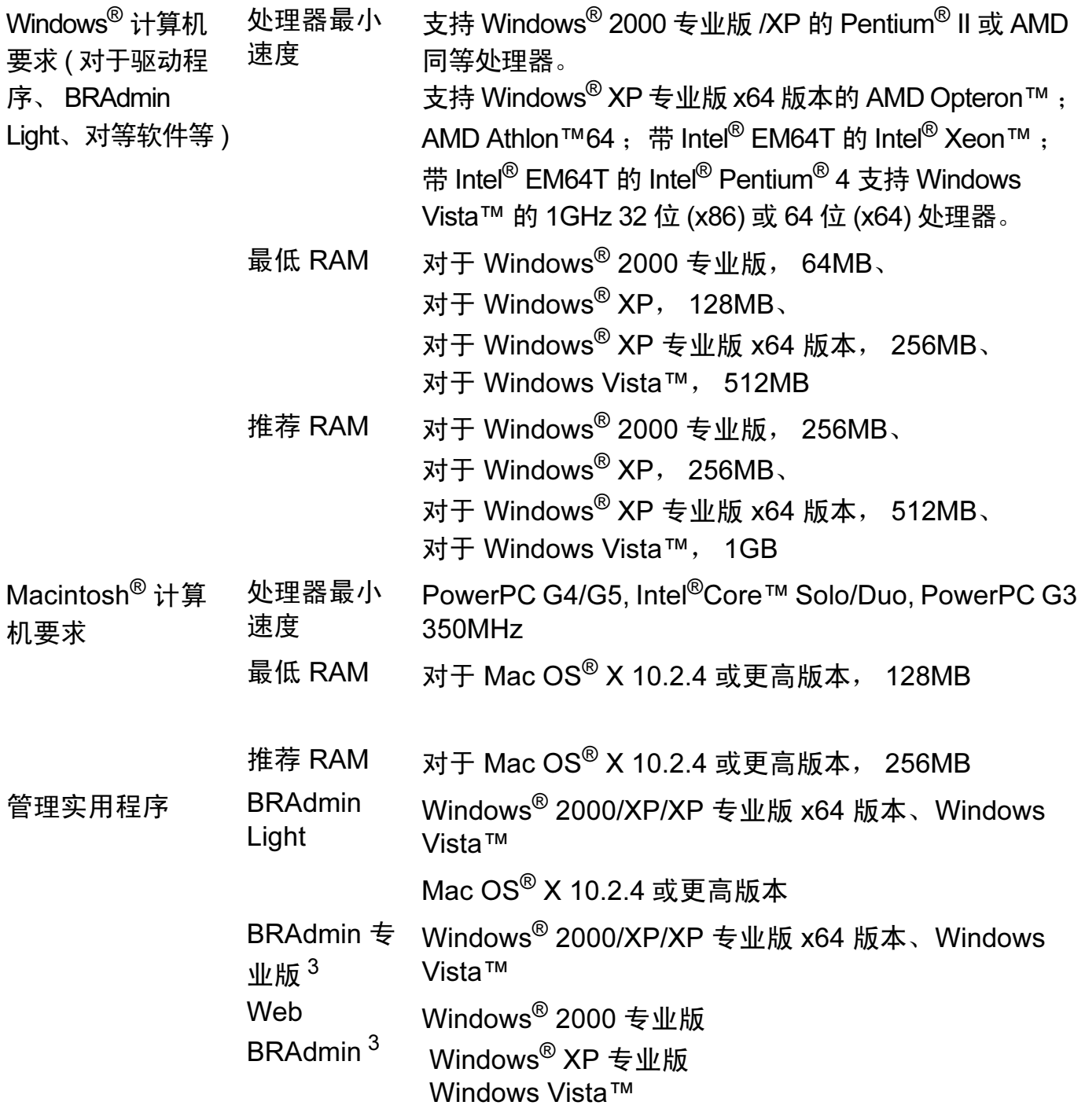

<span id="page-56-0"></span><sup>1</sup> NC-130h 适用于 DCP-560CN。

<span id="page-56-1"></span><sup>2</sup> LLTD 和 网络服务不可用于 DCP-560CN。

<span id="page-56-2"></span>3 Web BRAdmin 和 BRAdmin 专业版可从 <http://solutions.brother.com> 下载。

## <span id="page-57-0"></span>功能表和默认出厂设置

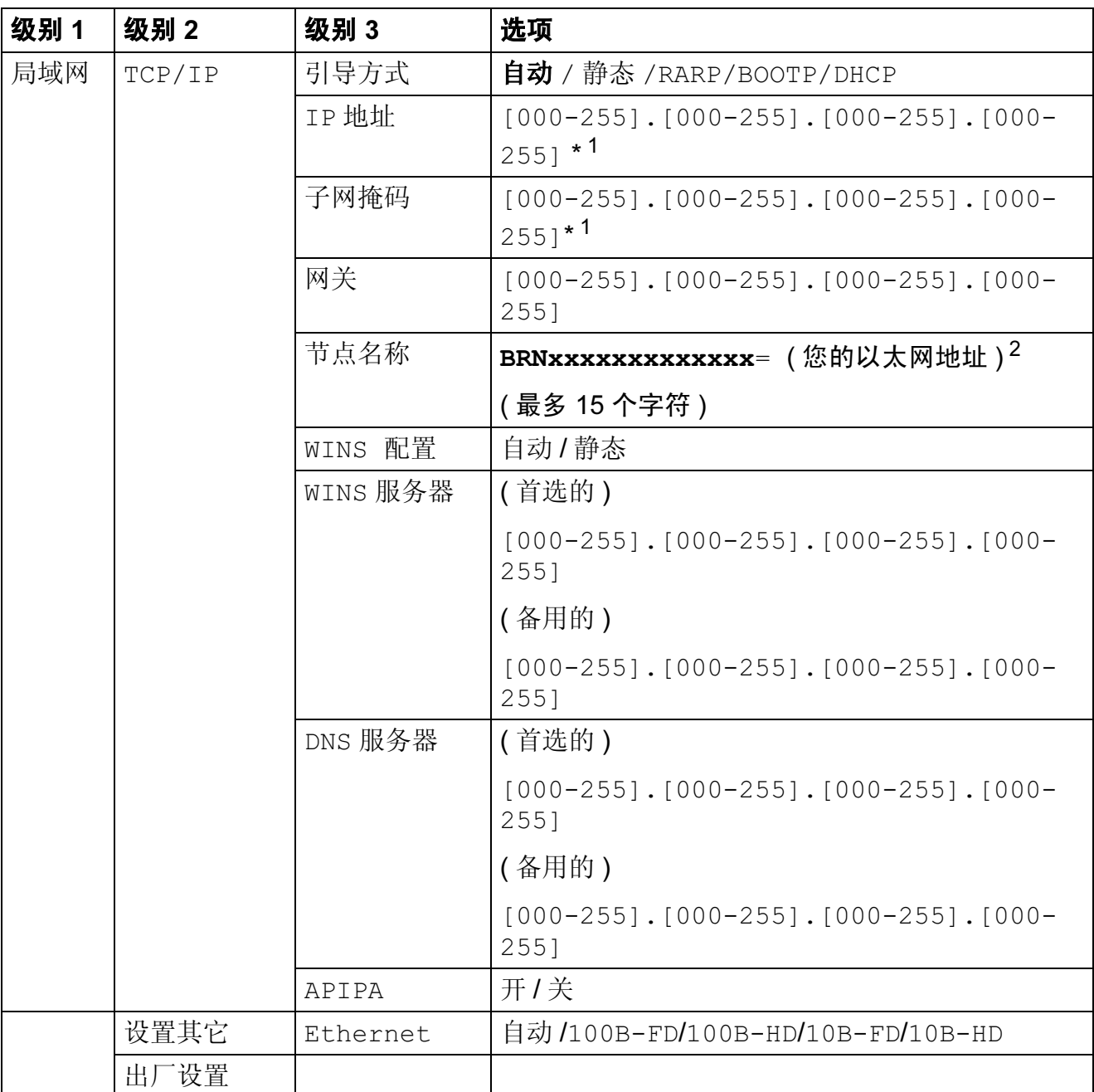

## ■出厂设置以粗体显示。

<span id="page-57-1"></span> $1$  连接至网络时, 设备将自动设置与网络匹配的 IP 地址和子网掩码值。

<span id="page-57-2"></span> $2\,$  对于 DCP560CN, 默认的节点名是 BRN\_xxxxxx (xxxxxx 是以太网地址的最后六位数字 )。

B

# <span id="page-58-0"></span>C 索引

#### $\mathbf{A}$

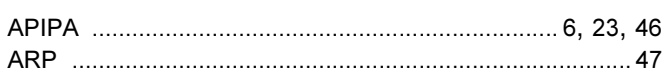

#### $\overline{\mathbf{B}}$

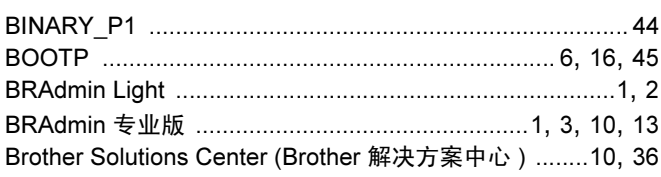

#### $\mathbf C$

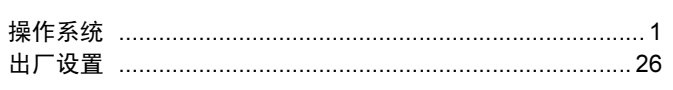

#### D

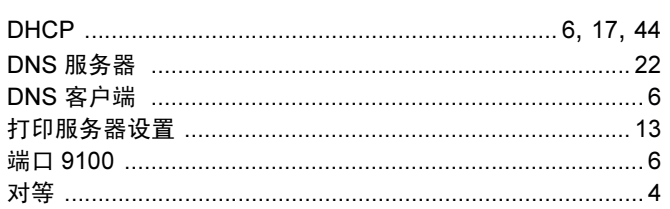

## F

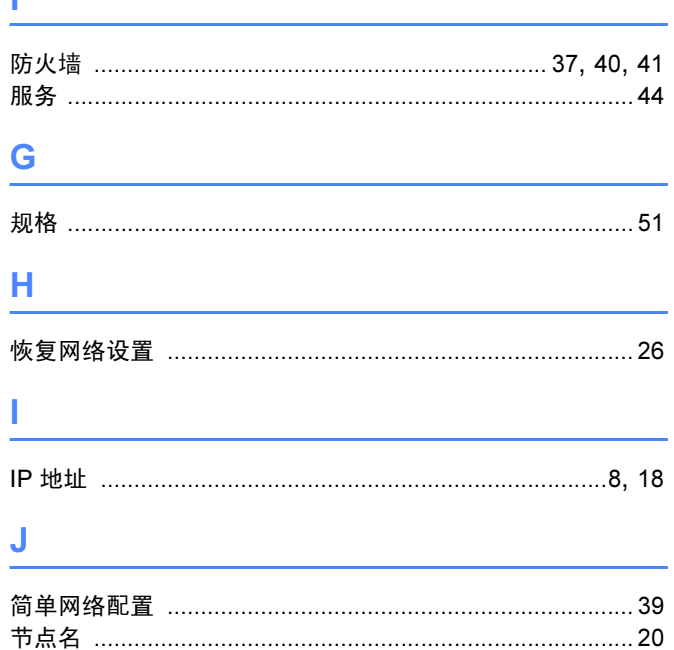

## K

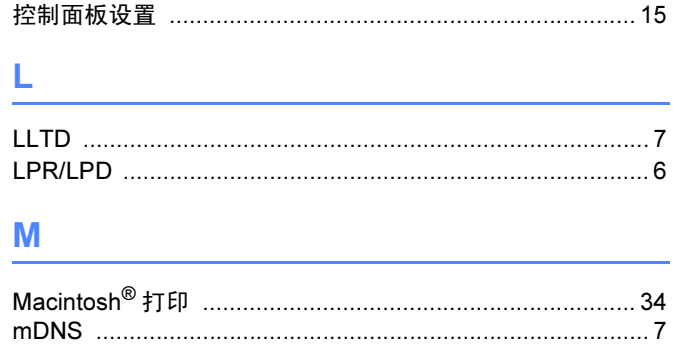

#### P

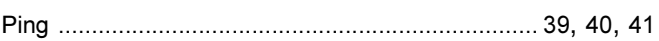

#### $\mathbf Q$

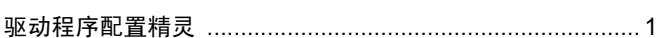

#### $\mathsf{R}$

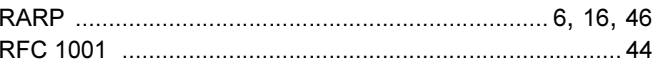

## S

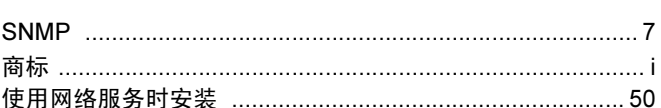

#### Т

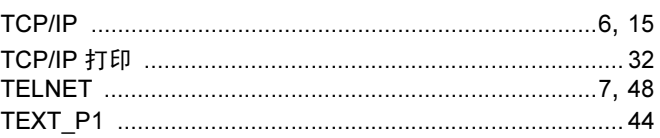

#### W

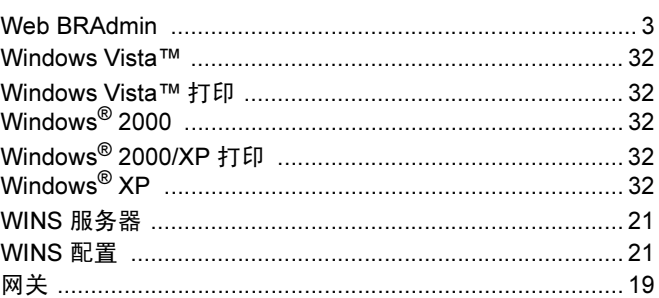

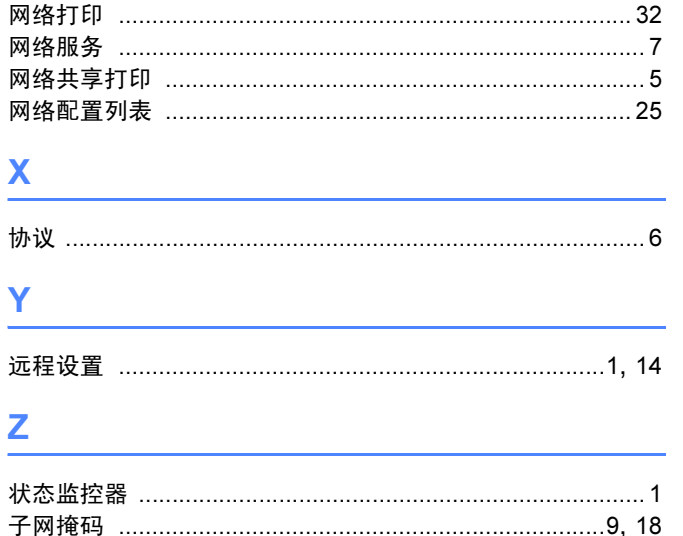